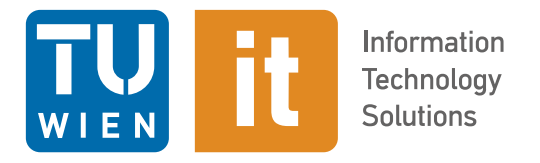

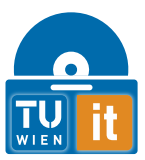

# **Handbuch TUshop**

# <span id="page-0-0"></span>**1 Allgemeines**

Matrix42 verwendet an einer Vielzahl von Positionen systembedingt den Ausdruck "Services" anstelle von "Produkten" oder "Software". Ebenso ist es systembedingt nicht möglich, an allen Stellen die Richtlinien der TU zum Thema Gendern einzuhalten. Der Hersteller arbeitet daran, dies nachzubessern. 93% der Barrierefreiheits-Richtlinien werden vom TUshop bereits erfüllt, an einer Umsetzung der vollständigen und zertifizierten Barrierefreiheit wird ebenfalls gearbeitet.

<span id="page-0-1"></span>Bitte beachten Sie, dass die Erklärung der neuen Strukturen und Berechtigungen in einem separaten Dokument auf [unseren Web-Seiten](https://service.it.tuwien.ac.at/swsupport/docus/tushop/tushop_strukturen.pdf) zur Verfügung steht.

# **2 Anwendergruppen**

### <span id="page-0-2"></span>**2.1 Mitarbeiter\_innen**

Mitarbeiter\_innen beziehen Services/Produkte über ihre Strukturelementzugehörigkeit und bezahlen über einen Innenauftrag, der von/m der Strukturlementleiter\_in pro Kategorie hinterlegt werden muss. Daher sind bezahlpflichtige Bestellungen freigabepflichtig. Die Mehrheit der Services basiert auf einem Mietmodell, sodass aktuelle Services/Produkte abbestellt werden können.

### <span id="page-0-3"></span>**2.2 Studierende**

Studierende beziehen Services/Produkte für ihren persönlichen Gebrauch und bezahlen allfällige Nutzungsgebühren über das TU Bezahlsystem. Alle Bestellungen sind nicht retournier- oder kündbar. Studierende Mitarbeiter müssen sich mit ihrem zugehörigen Konto anmelden und sehen entweder die studentischen Services/Lizenzen oder ihre Mitarbeiter\_innen-Services/Produkte. Die beiden Konten sind völlig getrennt, es gibt daher auch keine Kontrolle, ob es durch die Trennung zu Doppelbestellungen kommt.

# <span id="page-0-4"></span>**3 Zugang**

Der Shop ist aus dem Netz der TU (eine VPN-Verbindung von Außerhalb ist deshalb notwendig) unter der URL

[https://shop.tusoftware.tuwien.ac.at](https://shop.tusoftware.tuwien.ac.at/)

unter der Verwendung der Benutzerdaten

Mitarbeiter\_innen: Benutzername: intern\kurzname bzw. kurzname@intern Passwort: upTUdate Passwort Studierende: Benutzername: intern\eMatrikelnummer bzw. eMatrikelnummer@intern Passwort: Netzwerkpasswort

<span id="page-1-0"></span>erreichbar.

# **4 Generelle Bedienhinweise**

### <span id="page-1-1"></span>**4.1 Eingabezeilen**

Bei diesem System gibt es häufig Eingabezeilen. In diesen kann man Text eingeben und es werden Vorschläge angezeigt, die man auswählen kann.

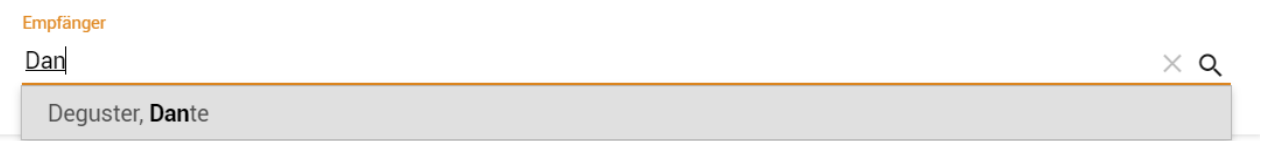

Vorhandene Einträge können mit dem kleinen X Symbol am rechten Rand gelöscht werden. Eine vollständige Auswahlliste wird angezeigt, wenn man das Lupen-Symbol auf der rechten Seite klickt. Alle diese Optionen gelten immer pro Zeile.

Empfänger

**Deguster, Dante** 

# <span id="page-2-0"></span>**4.2 Schaltflächen in Panels**

Detailansichten werden in Panels angezeigt, die auf der rechten Fensterseite eingeschoben werden. Diese können Sie jederzeit über Klick auf das X oben rechts wieder schließen, woraufhin die Listenansicht wieder in vollem Umfang dargestellt wird.

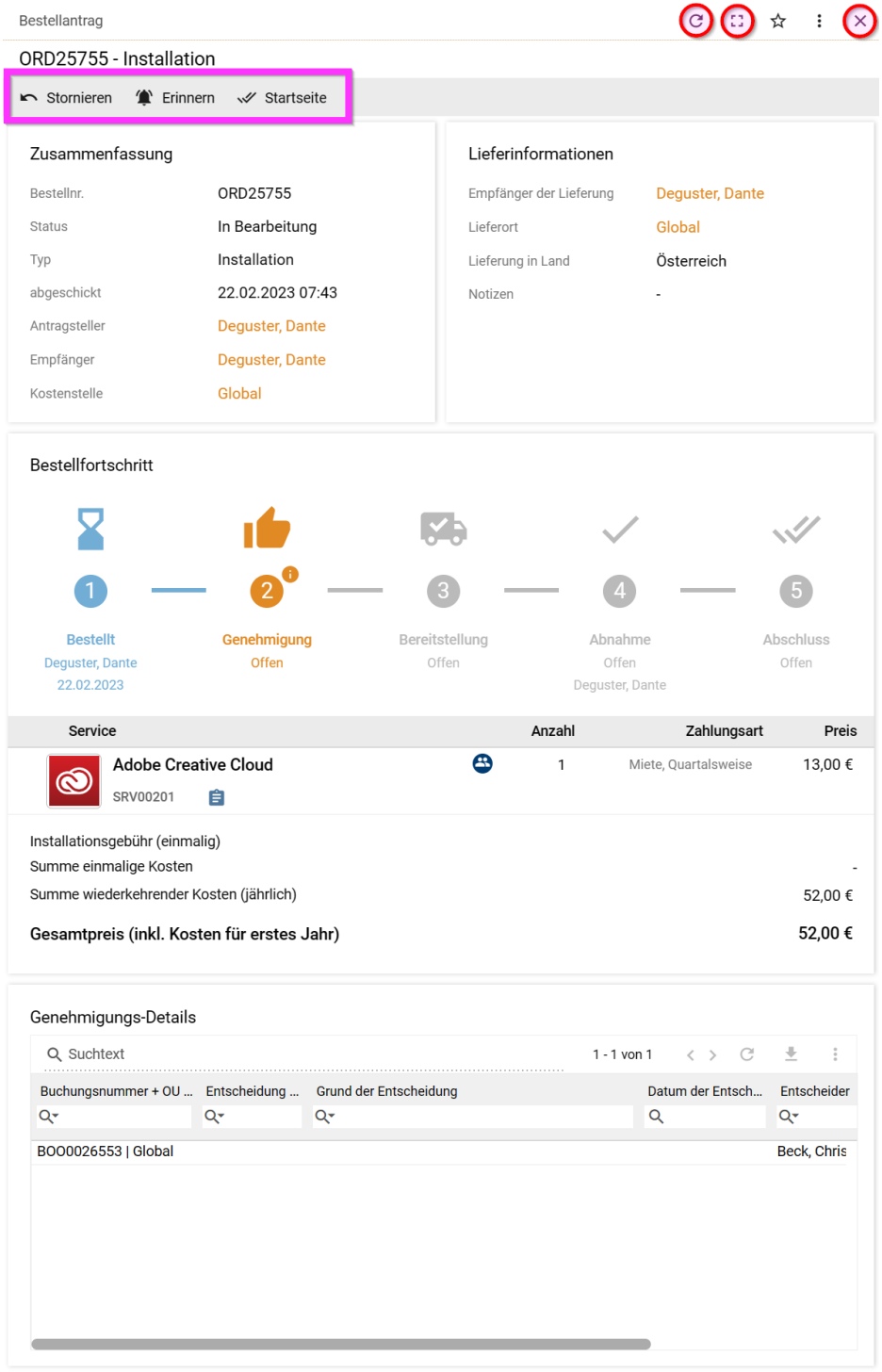

Gleich daneben finden Sie weitere Buttons:

• Neuladen der Seite – besonders bei Seiten wie der Bestellinformation kann der Status damit aktualisiert werden.

- Maximieren Damit wird das Panel vergrößert, damit man eine bessere Übersicht bekommt. Man kann das Panel danach wieder auf die Normalgröße zurücksetzen
- Favoriten Hinzufügen / Entfernen
- Die drei Punkte öffnen ein Menü mit weiteren Optionen/Aktionen/Einstellmöglichkeiten

<span id="page-3-0"></span>Eventuelle Aktions-Buttons befinden sich in Panels in einem grauen Balken am oberen Ende.

### **4.3 Blättern & Maximalanzahl der Listenelemente**

Über die drei kleinen Punkte oben rechts können Sie die maximale Anzahl an Listenelementen verkleinern und vergrößern. Da der Shop nach verfügbarer Bildschirmauflösung gruppiert, kann es den Anschein erwecken, dass man das Ende der Liste erreicht hat – ein kurzer Blick auf die Gesamtanzahl oben kann jedoch offenbaren, dass nicht tatsächlich alle Produkte angezeigt werden, sie Screenshot:

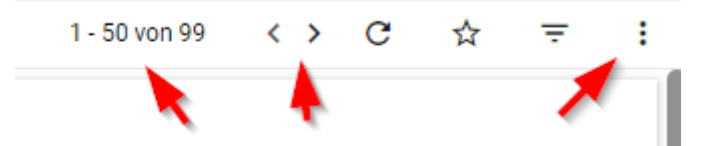

<span id="page-3-1"></span>In so einem Fall kann wahlweise auf die nächste Seite geblättert oder die Anzahl an Listenelementen angepasst werden.

### **4.4 Anpassen von Spalten in Listenansichten**

Neben der Einstellung der Anzahl an gleichzeitig dargestellten Reihen, können auch Spalten ein- und ausgeblendet werden. Damit kann man sich die gerade notwendigen Informationen einblenden lassen und kann gerade nicht benötigte Spalten ausblenden. In der Standard-Ansicht sind meistens einige Spalten zur Wahrung der Übersicht ausgeblendet. Die Spalten können ebenfalls wie die Anzahl der Reihen über die drei Punkte ausgewählt werden.

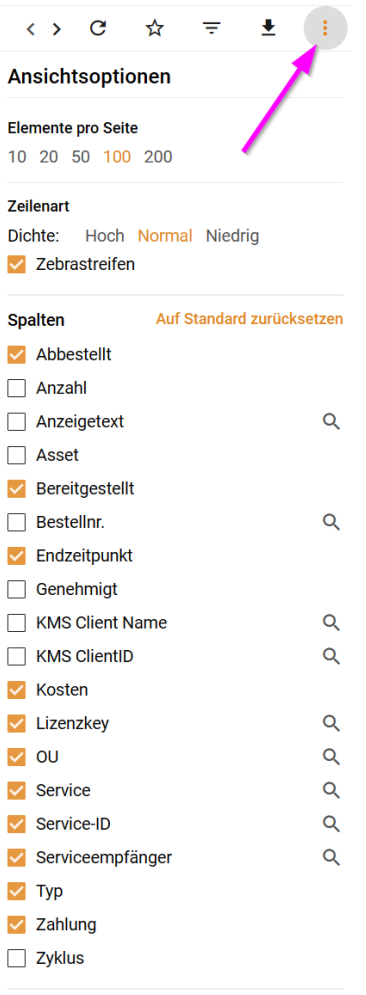

# <span id="page-4-0"></span>**4.5 Reihenfolge der Spalten**

Sie können die Reihenfolge der Spalten jederzeit mit Drag&Drop verändern.

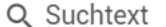

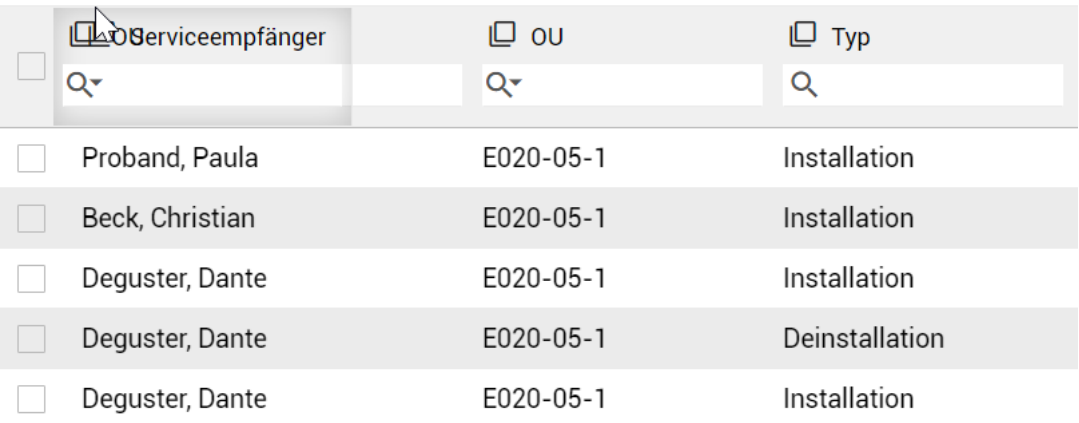

### <span id="page-5-0"></span>**4.6 Gruppieren von Spalten & Ergebnissen**

Eine wichtige Funktion ist die Fähigkeit, Ergebnisse nach Werten zu Gruppieren, um ein höheres Maß an Übersicht und Ordnung zu gewinnen. Um eine Gruppierung vorzunehmen, klicken Sie auf das quadratische Symbol neben dem Spaltennamen, um das entsprechende Menü links zu öffnen.

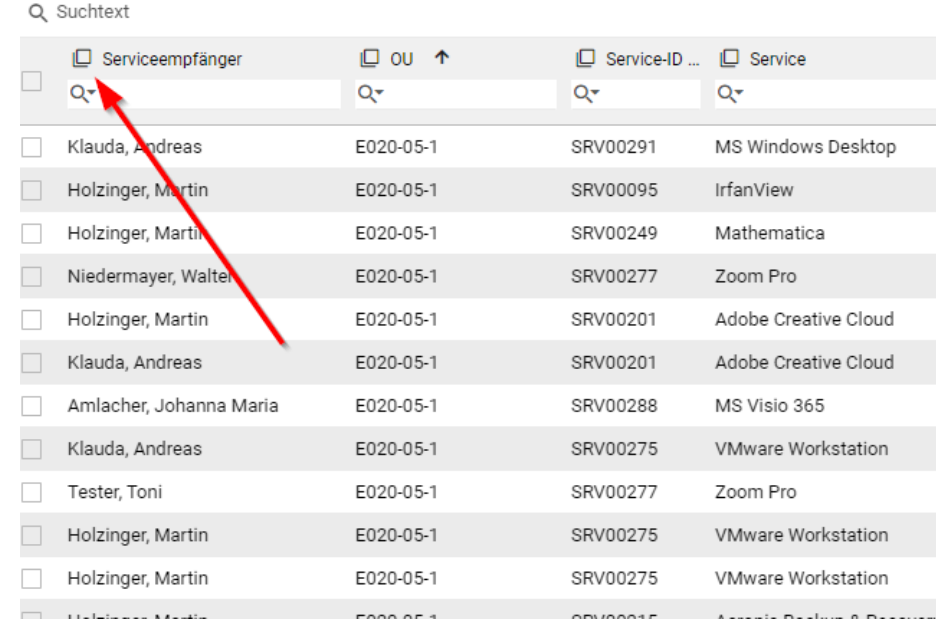

Sie erhalten nun das Gruppierungsmenü und können auch nach mehreren Optionen gruppieren, um die Ergebnisse schnell einzuschränken. Ein Beispiel für das Gruppierungsmenü und die augenblicklich damit erreichte Ordnung im Vergleich zum oberen Screenshot sehen Sie hier:

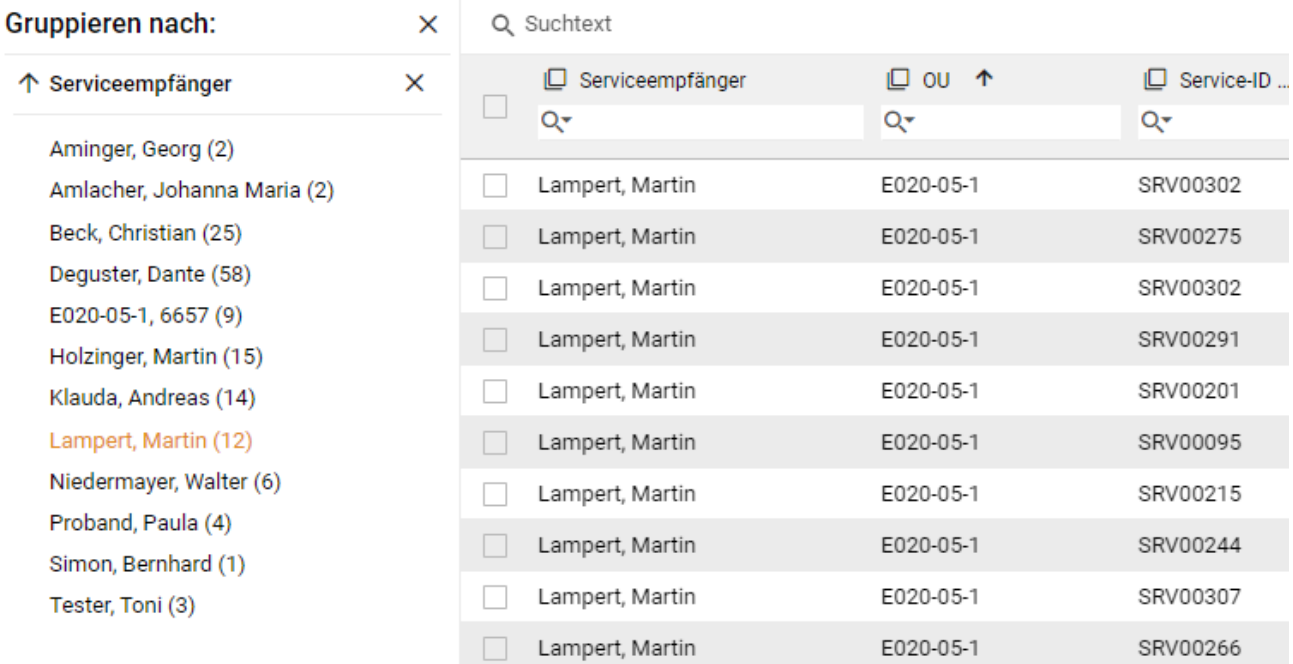

# <span id="page-6-0"></span>**4.7 Exportieren / Herunterladen von Listendaten**

Daten in Listen können für Ihre Ablage oder persönliche Weiterverarbeitung als Excel-Datei exportiert und gespeichert werden. Dazu kann man im oberen Bereich die Herunterladen-Schaltfläche klicken; es wird damit ein xslx erzeugt und heruntergeladen.

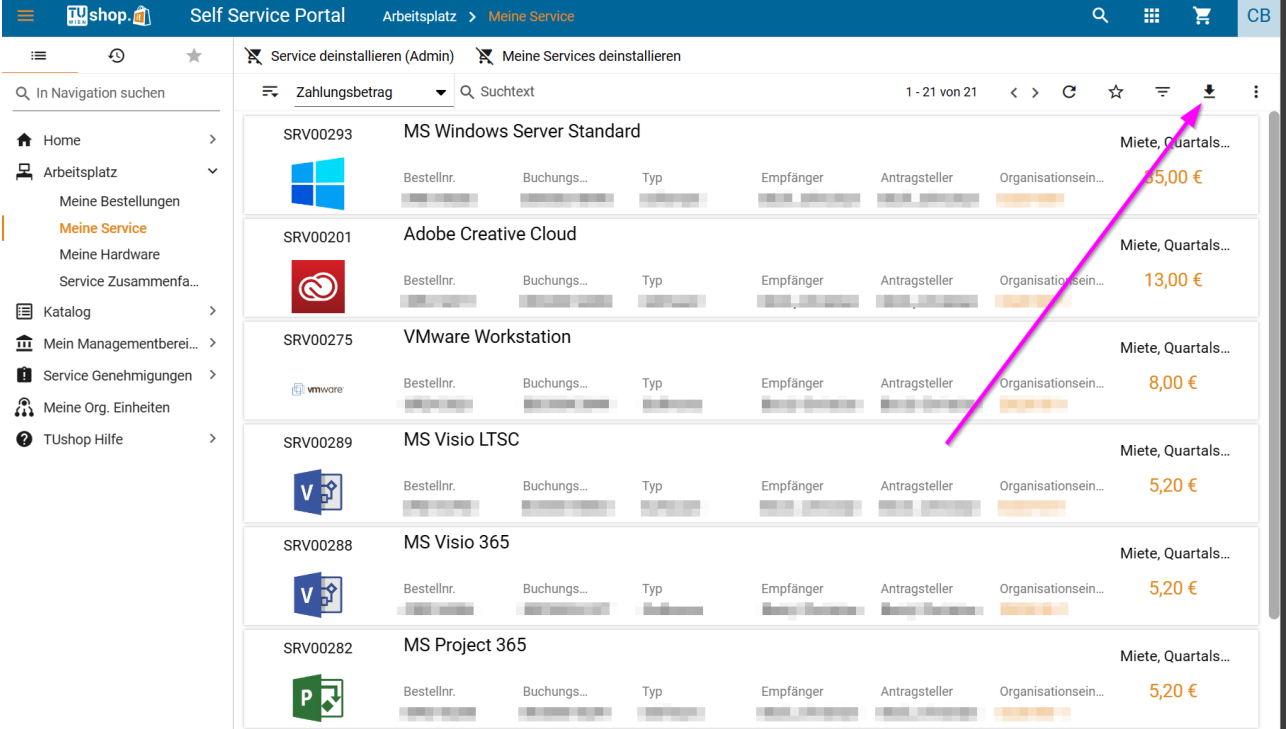

# <span id="page-6-1"></span>**4.8 Ändern der Ansicht**

Einige Seiten (z.B. der Katalog) haben verschiedene Ansichtsoptionen. Häufig kann man zwischen einer Kachel und einer Listenansicht wählen. Dazu klickt man rechts oben auf die drei Punkte und wählt die gewünschte Ansicht.

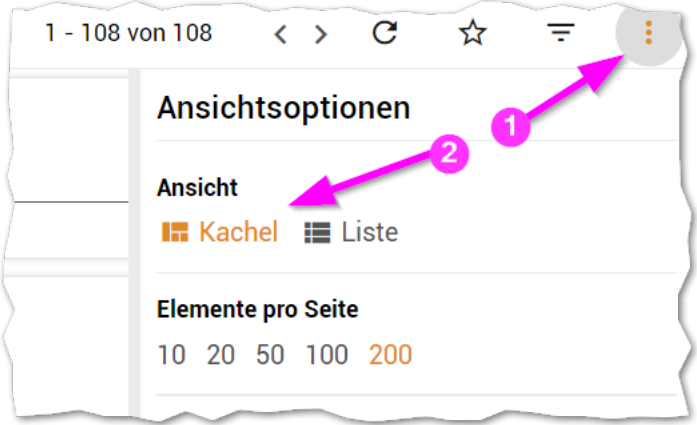

# <span id="page-7-0"></span>**5 Begriffsbestimmungen**

Matrix42 benutzt einige Begriffe, die für das grundsätzliche Verständnis der Abläufe notwendig sind.

- Jeder Aktion (sowohl Bestellung als auch Abbestellung) heißt Bestellung. Man erkennt den Unterschied zwischen Bestellung und Abbestellung daran, dass es Typen von Bestellungen gibt. Eine Bestellung einer Software hat den Typ Installation, eine Abbestellung von Software hat den Typ Deinstallation. Im Menüpunkt Bestellungen sind daher sowohl Bestellungen als auch Abbestellungen gelistet. Bestellungen, die nicht genehmigt wurden, bleiben dort auch mit der Ablehnung der Freigabe zur Dokumentation sichtbar. Bestellungen haben fortlaufende Nummern, die mit ORD beginnen.
- Produkte werden bei Matrix42 Services genannt. Die Bestellung einer bestimmten Software oder einer Hardware wird daher als Bestellung eines Services bezeichnet. Services werden mit laufenden Nummern, die mit SRV beginnen, identifiziert.
- <span id="page-7-1"></span>• Eine Bestellung kann mehrere Services enthalten. Pro Service und Stück wird eine Buchung erzeugt. Buchungen werden mit fortlaufenden Nummern, die mit BOO beginnen gekennzeichnet.

# **6 Allgemeine Oberfläche**

Nach dem Login präsentiert sich die gewöhnliche Startseite wie folgt (je nach Benutzergruppe und Rechten können einige Elemente nicht sichtbar sein):

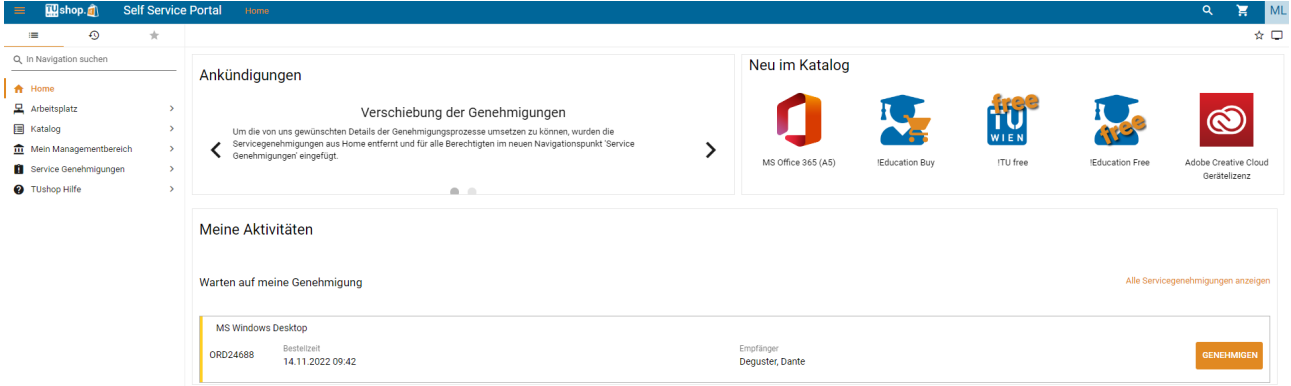

<span id="page-7-2"></span>Die Oberfläche ist gegliedert in folgende Bereiche:

# **6.1 Headerbereich rechts**

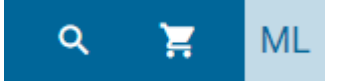

Rechts oben findet sich von links nach rechts:

#### **Suche**

Hier kann katalogübergreifend nach Services/Produkten gesucht werden.

#### **Warenkorb**

Direkter Zugriff auf alle Services/Produkte im Warenkorb

#### **Benutzerkonto**

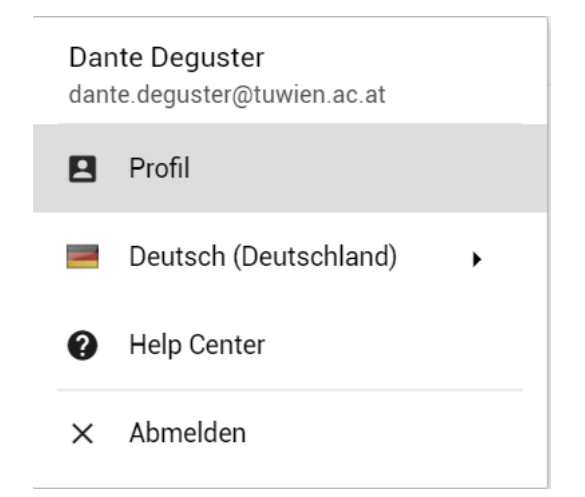

Hier können die Profildaten eingesehen sowie die Sprache umgestellt werden. Ebenso ist hier der Zugriff auf das Hersteller-eigene Hilfe-Center enthalten, welches keine TU-spezifischen Änderungen enthält. Im Profil kann nur die bevorzugte Sprache der E-Mailbenachrichtigungen eingestellt werden, alles andere sind, readonly' Felder, die aus dem ActiveDirectory (upTUdate) bezogen werden. Am unteren Ende des Profils können Sie die Ihnen delegierten Rechte pro Struktur-Element/Org-Einheit einsehen.

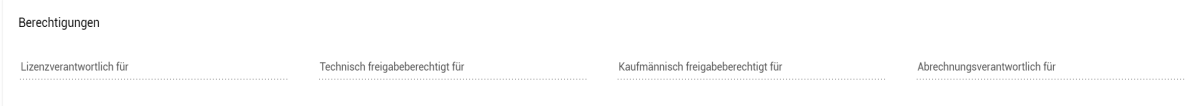

# <span id="page-8-0"></span>**6.2 Headerbereich links**

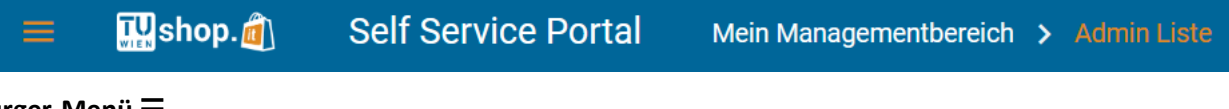

### <span id="page-8-1"></span>**Burger-Menü** ☰

Hiermit kann die linke Navigationsleiste ein/ausgeblendet werden

#### <span id="page-8-2"></span>**TUshop.it**

Über dieses Symbol kehren Sie jederzeit zur Startseite zurück.

#### <span id="page-8-3"></span>**Self Service Portal**

Zeigt an, welche Applikation verwendet wird (aktuell ist nur das , Self Service Portal' für Endkunden sichtbar)

#### <span id="page-8-4"></span>**Breadcrumb**

<span id="page-8-5"></span>Hier sieht man, wo man sich innerhalb der Navigation befindet

# **6.3 Menübereich links**

Der linke Menübereich schaltet automatisch auf Verlauf oder Subnavigation um, wenn rechts ein weiteres Detailpanel wie beispielsweise der Warenkorb oder Produktinformationen eingeschoben wird. Das Menü kann immer durch Klicken des Listensymbols (ganz links) angezeigt werden. Es wird ebenfalls wieder automatisch angezeigt, wenn die zusätzlichen Panels geschlossen werden (Schließsymbol rechts oben im Panel) oder man mit Klick auf "TU-Shop" auf die Startseite zurückkehrt.

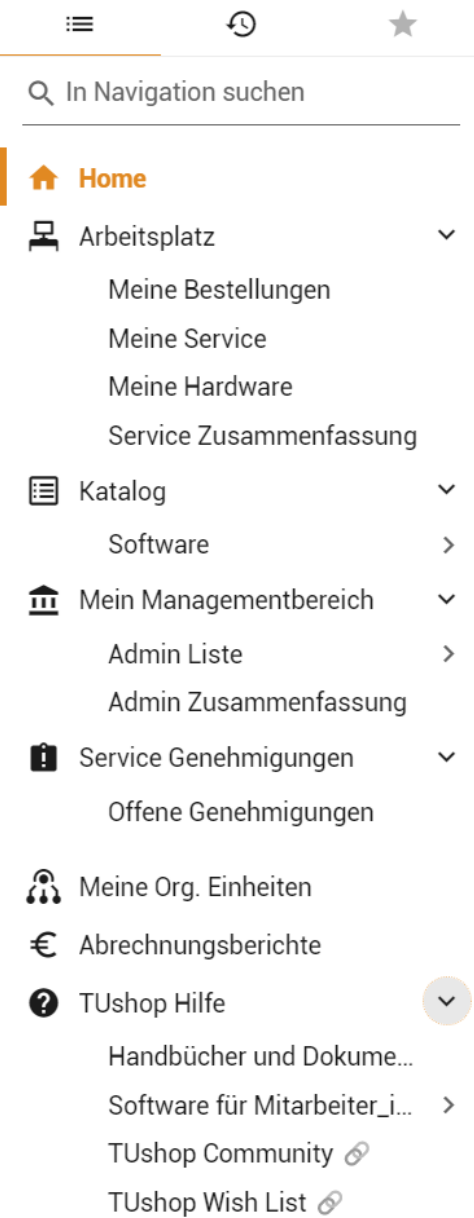

#### <span id="page-9-0"></span>**In der ersten Reihe befinden sich die Ansichtswahlsymbole**

Dabei bedeutet:

- Listensymbol: Die nachfolgend beschriebene Standard-Navigation
- Das Verlaufssymbol: Der Verlauf der zuletzt angezeigten Seiten
- Das Sternsymbol: Das Navigationsmenü wird auf die Seiten reduziert, welche Sie mit dem Stern (im Panel rechts oben) als Favoriten angelegt haben

Im Standard-Navigationsbereich findet sich von oben nach unten:

#### <span id="page-9-1"></span>**In Navigation suchen**

Hier können Sie direkt nach einzelnen Menüpunkten der Navigation suchen (Keine Suche nach Services/Produkten)

#### <span id="page-9-2"></span>**Home**

Anzeige Ihrer persönlichen Startseite. Hier sehen Sie unter "Meine Aktivitäten" alle kürzlich vorgenommenen Bestellungen oder Abbestellungen sowie – für freigabeberechtigte Personen – eine kurze Übersicht über alle noch offenen Genehmigungen.

#### <span id="page-10-0"></span>**Arbeitsplatz**

Hier erhalten Sie in einer großen Übersicht alle zuletzt getätigten Bestellungen sowie ihre vorhandenen Produkte/Services und können diese durchsuchen.

• Meine Bestellungen

Hierüber sehen Sie alle Ihre getätigten Bestellungen sowie deren aktuellen Status. Via Klick auf eine Bestellung sehen Sie die genaue Chronologie sowie die damit verbundenen Statusabläufe und die involvierten Personen (freigebende, beauftragende und empfangende Person).

• Meine Services

Hierüber sehen Sie alle Ihre aktuell gültigen, freigegebenen Services/Produkte unter Angabe der Kosten und der jeweiligen Kostenstelle und erhalten ebenfalls über einen Klick genauere Informationen. Über diesen Punkt ist auch die Kündigung/Abbestellung/Rückgabe von Produkten möglich.

- Meine Hardware (nur Mitarbeiter innen) Aktuell ohne Funktion. Nach der vollen Inbetriebnahme des TUclient-Managements sehen Sie hier die Ihnen zugeordneten Geräte.
- Service Zusammenfassung

Über diese Funktion sehen Sie alle aktuell gültig bestellten Softwareprodukte in tabellarischer Form, wobei mehrere Lizenzen desselben Produktes gebündelt dargestellt werden und eine klare, einheitliche Übersicht über die Kosten und Mengen an Lizenzen ersichtlich sind.

#### <span id="page-10-1"></span>**Katalog**

Hierüber erhalten Sie Zugriff zum Katalog aller angebotener Services. Mein Managementbereich (nur für lizenzverantwortliche Personen)

### <span id="page-10-2"></span>**Mein Managementbereich (nur für lizenzverantwortliche Personen)**

• Admin Liste

Diese Liste zeigt alle gebuchten Services innerhalb Ihrer Zuständigkeit an und erlaubt die Abbestellung/Deinstallation von Produkten für andere Personen. Dies kann über die Unterpunkte weiter eingeschränkt und gefiltert werden.

- o Aktive Installationen
- o Abbestellte Installationen
- o Deinstallationen
- Admin. Zusammenfassung

Hier sehen Sie alle Services/Produkte, die innerhalb Ihrer Zuständigkeit gebucht wurden, zusammen mit den jeweiligen Kosten und der zugeordneten Anwender in. Es handelt sich hier um eine reine tabellarische Abfrage die beliebig sortiert werden kann.

#### <span id="page-10-3"></span>**Service Genehmigungen (nur für freigabeberechtigte Personen)**

Hier erhalten Sie in einen Überblick über alle Entscheidungen bzgl. Freigaben, die bisher durch Sie getätigt wurden und können den Status der Services der bewilligten oder bereits abgelehnten Services einsehen.

• Offene Genehmigungen Hierüber werden ausschließlich noch ausstehenden Genehmigungen angezeigt, welche eine Entscheidung zur Bewilligung oder Ablehnungen erwarten.

#### <span id="page-10-4"></span>**Meine Org. Einheiten (nur für Org-Leiter\_innen)**

Dient der Verwaltung der Org. Einheit(en) und der jeweiligen Kostenstellen. Hierüber können die Berechtigungen (Bsp. lizenzverantwortliche, freigabeberechtigte Personen) vergeben oder entzogen werden.

#### <span id="page-10-5"></span>**Abrechnungsberichte (nur für Org-Leiter\_innen und stellv. Abrechnungsverantwortliche)**

Hier finden Sie all Kostenmitteilungen und eine Detailansicht der Kosten.

#### <span id="page-10-6"></span>**TUshop Hilfe**

Dieser Punkt bietet Zugriff zu den verschiedenen Hilfemöglichkeiten des Shops, von Handbüchern über direkte Verbindung zur TUshop Community und der Wish-List für Feature & Produktvorschläge.

# <span id="page-11-0"></span>**7 Menübereich Punkt für Punkt**

# <span id="page-11-1"></span>**7.1 Home**

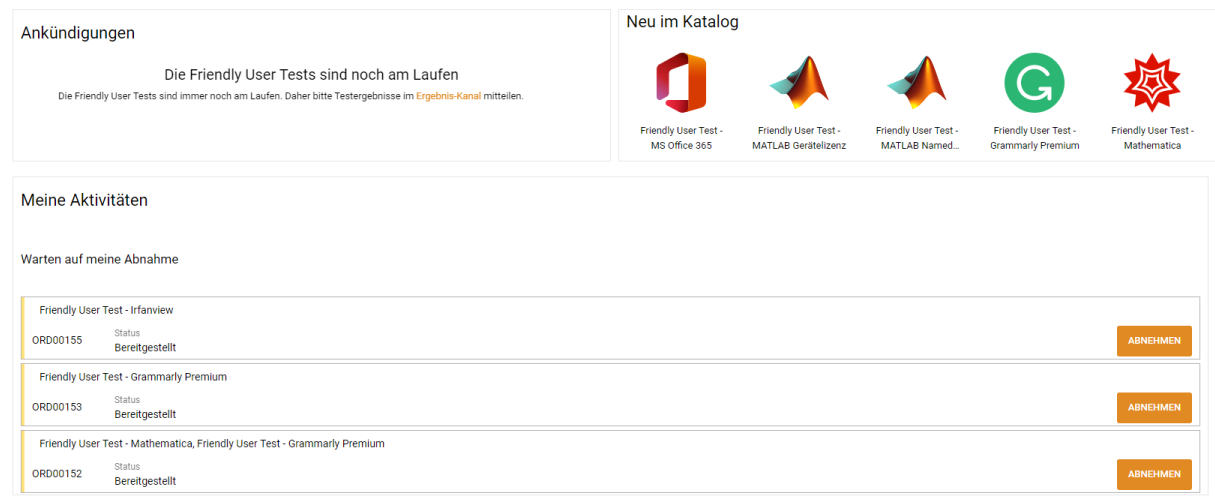

Die Home-Ansicht enthält die grundlegende Übersicht über die aktuellen Prozesse im Shop. Oben links erhalten Sie jeweils die neuesten Ankündigungen bzgl. Änderungen oder Neuigkeiten im Shop, beispielsweise anstehende Wartungsarbeiten, neue Features und Funktionen oder ähnliches. Oben rechts erhalten Sie eine Übersicht über die neuesten Services/Produkte im Service-Katalog und können diese über einen Klick direkt aufrufen.

Unter "Meine Aktivitäten" sehen Sie die aktuellen Prozesse, beispielsweise noch offene Bestellungen oder die ausstehende Abnahme oder Freigabe/Ablehnung einer Softwarebestellung.

# <span id="page-11-2"></span>**7.2 Arbeitsplatz**

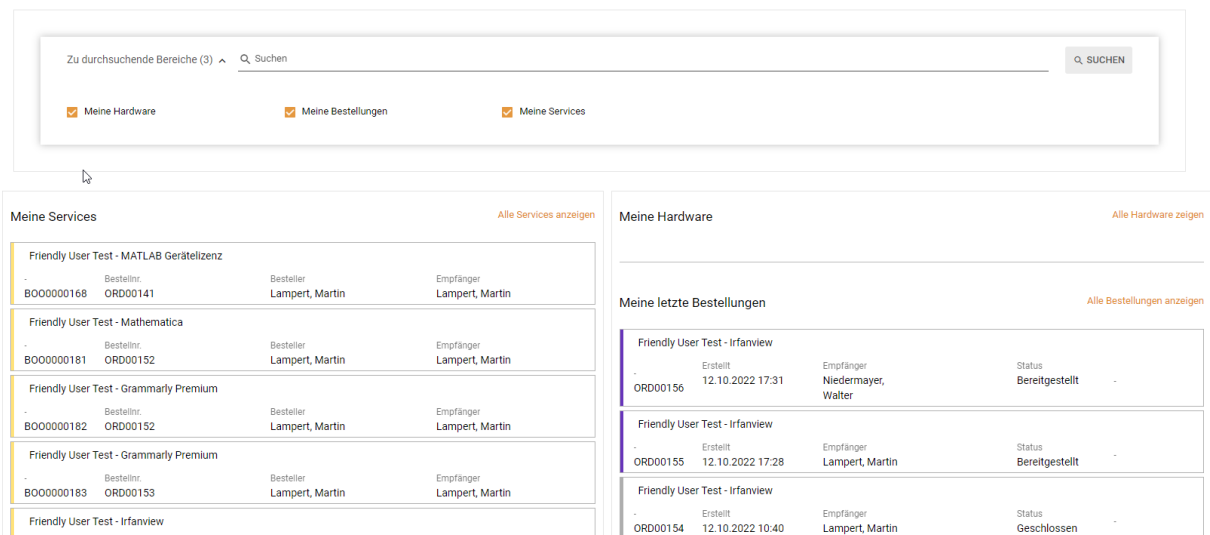

Enthält eine Übersicht aller aktuell gültigen Services/Produkte (links) sowie aller zuletzt durchgeführten Bestellungen (rechts). Sie sehen in der Bestellübersicht auch immer den jeweiligen Status der Bestellung. Im oberen Bereich können alle existierenden Services/Produkte und Bestellungen nach verschiedensten Kriterien durchsucht werden.

#### <span id="page-12-0"></span>**Meine Bestellungen**

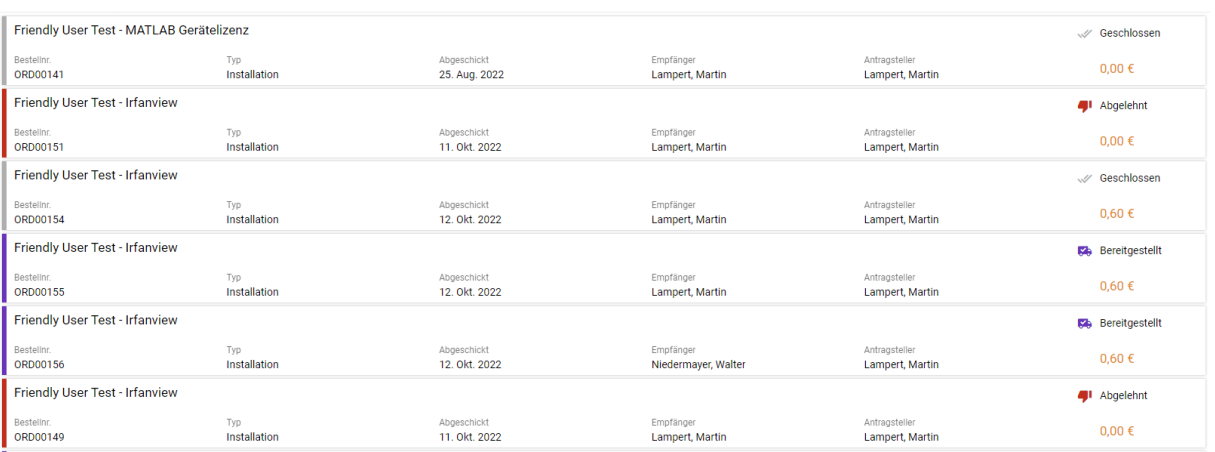

Enthält eine detaillierte Liste aller getätigten Bestellungen mit ihrem jeweiligen Status, Kosten, Antragsteller sowie Empfänger. Via Klick auf die Bestellung können die Details der Bestellung eingesehen werden – genaueres dazu in der Beschreibung des Bestellprozesses.

#### <span id="page-12-1"></span>**Meine Services**

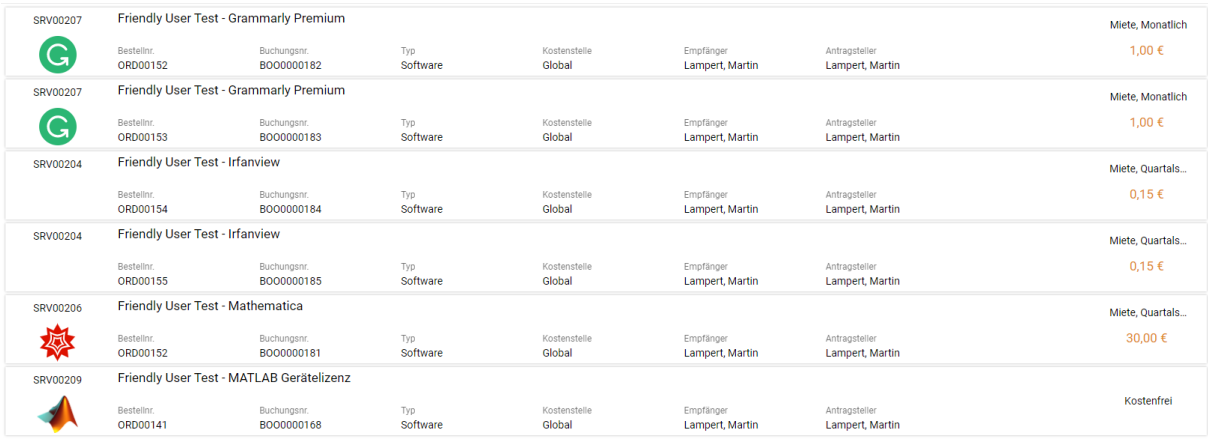

Hier sehen Sie eine Übersicht aller aktuell aktiven, fertig abgenommen und abgeschlossenen Bestellungen. Über einen Klick auf das jeweilige Service/Produkt erhalten Sie auch hier wieder eine genaue Übersicht über alle relevanten Informationen zur Bestellung (inkl. eventueller Lizenz-Keys oder verknüpfter Geräte, sieh[e Informationen in Buchungen\)](#page-32-0). An dieser Stelle kann die Software auch zurückgegeben bzw. gekündigt werden – genaueres dazu in der Beschreibung des Abbestellprozesses.

#### <span id="page-12-2"></span>**Meine Hardware (nur für Mitarbeiter\_innen)**

In diesem Menüpunkt werden Sie in Zukunft die Ihnen zugeordnete Hardware einsehen können.

#### <span id="page-12-3"></span>**Service Zusammenfassung**

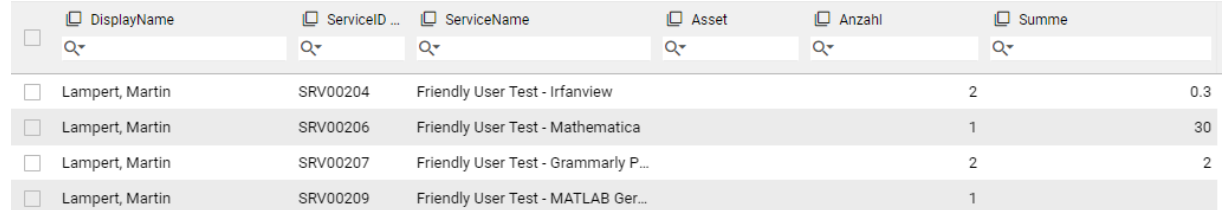

Hier erhalten Sie eine tabellarische Übersicht über alle aktuell gültigen Services, aufgeschlüsselt nach jeweiligem Service und deren Anzahl sowie Anwender\_in und den kumulativen Kosten für dieses Service.

#### <span id="page-13-0"></span>**7.3 Katalog**

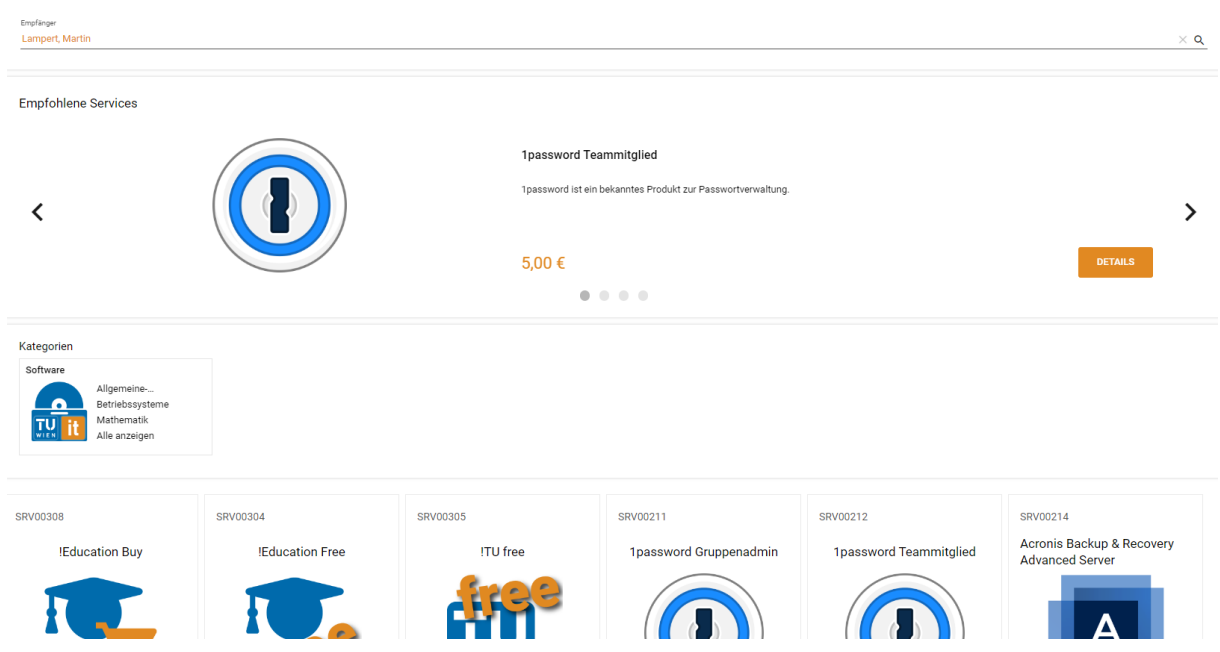

Die Startseite des Service-Katalogs enthält die Übersicht über alle Services/Produkte, das aktuell empfohlene Service/Produkt sowie einen direkten Zugriff auf die jeweiligen Unterkategorien. Über einen Klick auf das jeweilige Service springen Sie direkt in die jeweilige Bestellmaske dieses Service/Produktes bzw. in die jeweils ausgewählte Kategorie.

Im oberen Bereich können Sie – wenn Sie eine lizenzverantwortliche Person sind – auch den/die Empfänger\_in der Bestellung aus Ihrem Verantwortungsbereich auswählen.

Bitte beachten Sie, dass der Katalog sowohl eine Kachel als auch eine alternative Listenansicht anbietet. Weiters kann der obere Bereich ein- und ausgeklappt werden. Zum ein/ausklappen des oberen Bereiches, klicken Sie auf das Zahnrad:

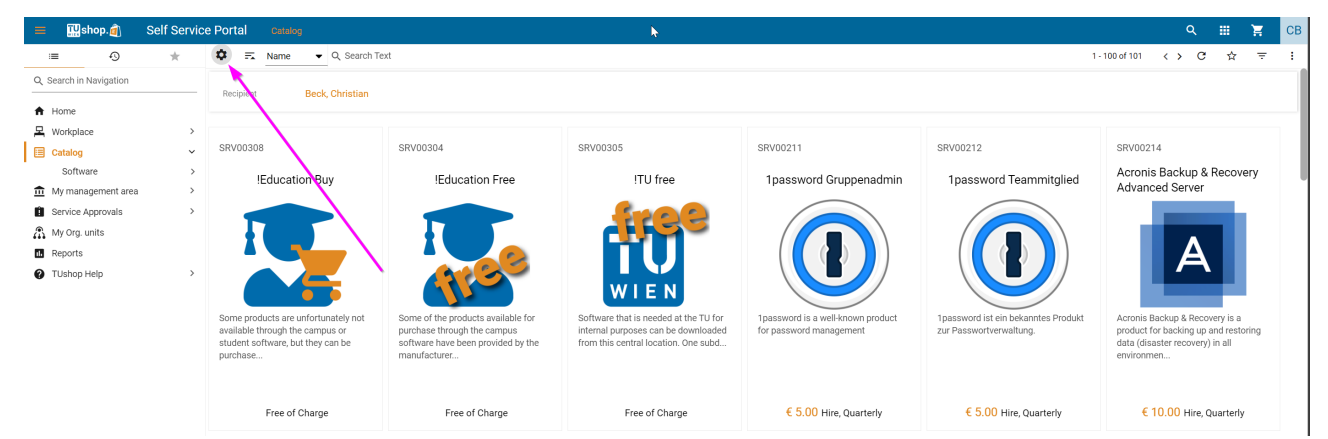

Um von der Kachelansicht auf die Listenansicht zu wechseln, klicken Sie rechts auf die ⋮ und wählen dort die Ansicht Liste:

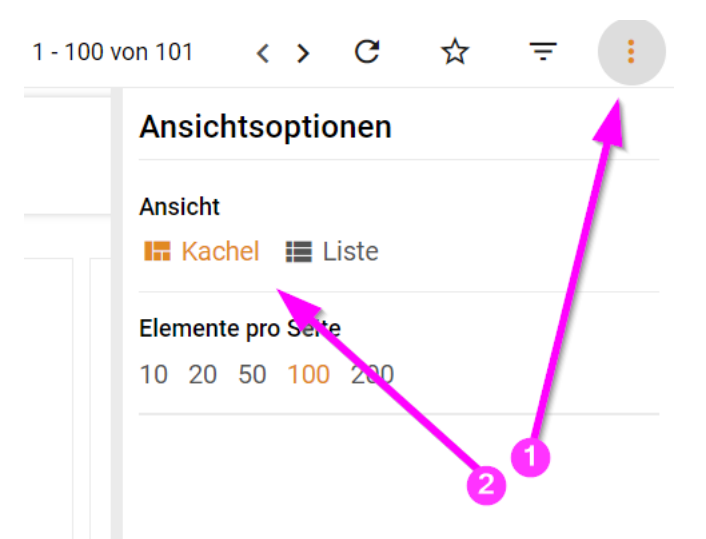

#### Der Katalog sieht in der vereinfachten Form dann wie folgt aus:

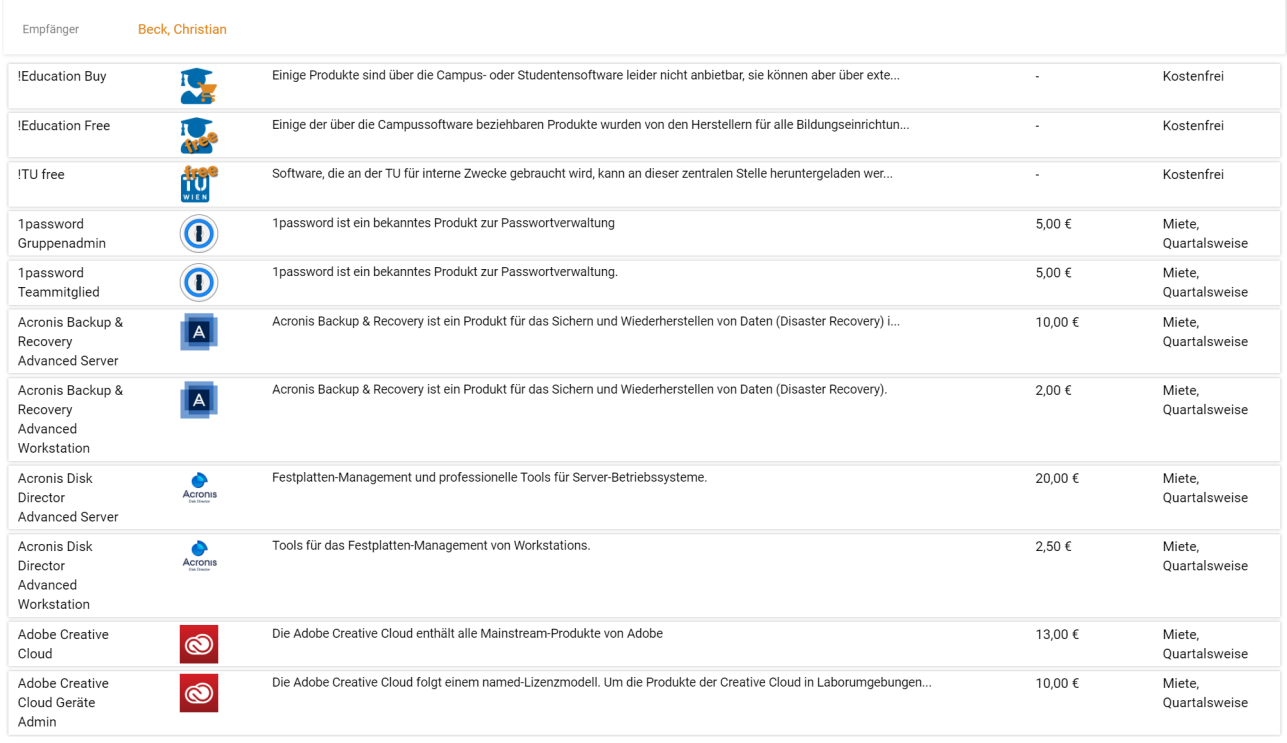

# <span id="page-14-0"></span>**Software (od. beliebige Unterkategorie des Kataloges)**

Die Ansicht in den Unterkategorien des Kataloges ist bis auf die Anzeige des Empfohlenen Service und der Kategorien identisch – auch hier ist die Auswahl der Empfänger\_in möglich, sofern Sie die entsprechende Berechtigung haben.

# <span id="page-15-0"></span>**7.4 Mein Managementbereich (nur für lizenzverantwortliche Personen)**

#### <span id="page-15-1"></span>**Admin Liste**

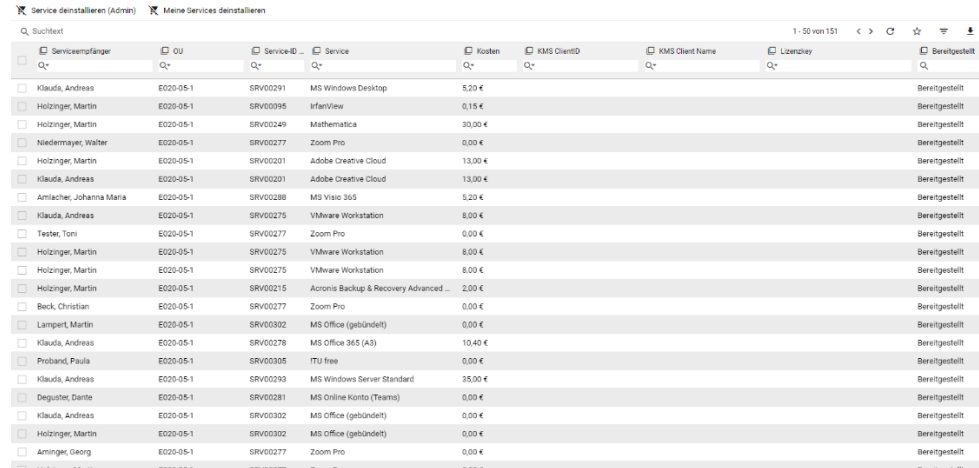

Hier erhalten Sie eine Übersicht aller Services/Produkte, die innerhalb der Ihnen zugewiesenen Lizenzberechtigungen / Org. Einheiten gebucht wurden. Sie können über diesen Punkt Services für andere Personen (oder auch sich selbst) deinstallieren/abbestellen und hier umfangreiche Sortierungs- und Gruppierungstätigkeiten vornehmen, um einen besseren Überblick über die gebuchten Services oder die Kosten zu erhalten. Bitte beachten Sie in dieser Ansicht besonders die konfigurierbaren Spalten.

Dies kann über die Unterpunkte **Aktive Installationen**, **Abbestellte Installationen** und **Deinstallationen** weiter eingeschränkt werden, um die Vorauswahl von Anfang an zu erleichtern.

#### <span id="page-15-2"></span>**Admin. Zusammenfassung**

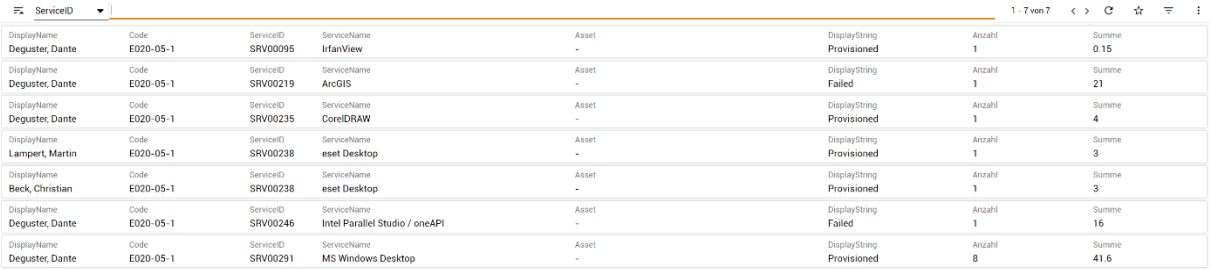

Hier erhalten Sie eine tabellarische Übersicht aller Services/Produkte, die innerhalb der Ihnen zugewiesenen Lizenzberechtigungen / Org. Einheiten gebucht wurden, zusammen mit ihrem jeweiligen Status und den kumulativen Kosten dieser Services/Produkte. Im linken oberen Bereich können Sie direkt nach den Service-Empfängern oder den Service-Namen Sortieren.

### <span id="page-15-3"></span>**7.5 Servicegenehmigungen (nur für freigabeberechtigte Personen)**

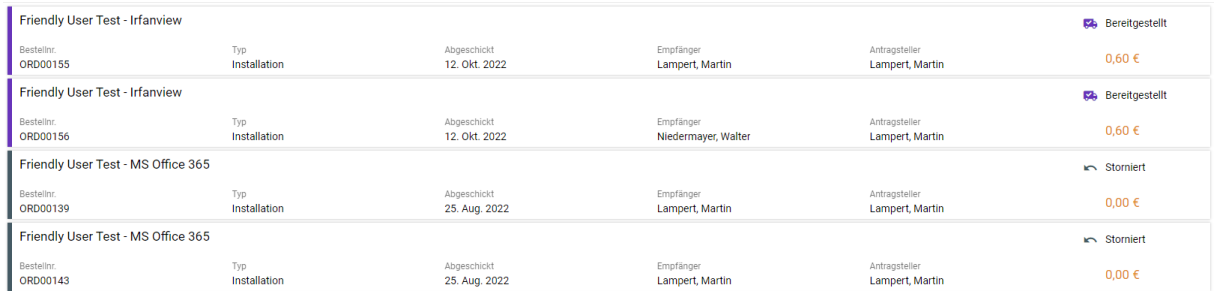

Hier erhalten Sie eine detaillierte Übersicht über alle in der Vergangenheit überprüften Bestellungen, derer jeweiliger Status (wurde die Bestellung abgeholt, ist die Bestellung noch nicht freigegeben, etc.) sowie eine genaue Chronologie. Über einen Klick auf das jeweilige Produkt erhalten Sie eine genaue Übersicht mit den detaillierten Informationen.

#### <span id="page-16-0"></span>**Offene Genehmigungen**

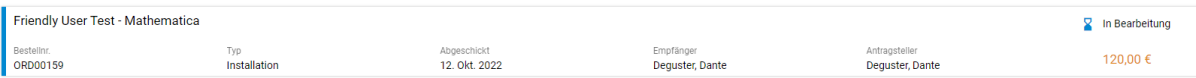

Hier sehen Sie alle offenen und noch zu entscheidenden Bestellungen mit detaillierten Informationen zu der bestellenden Person und allen relevanten Eckdaten. Genaueres zum Entscheidungsprozess finden Sie in der Beschreibung der Annahme & Ablehnungsprozesse.

# <span id="page-16-1"></span>**7.6 Meine Org. Einheiten (nur für Org. Leiter\_innen)**

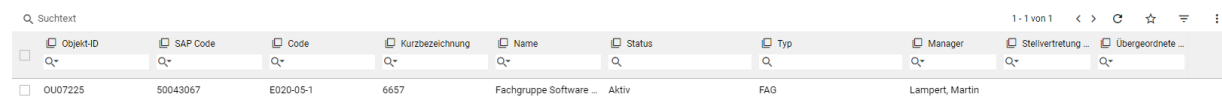

Hier sehen Sie in Tabellenansicht alle Ihnen zugewiesenen Org. Einheiten, über die Ihnen Zugriff gewährt wurde, aufgelistet. Ein Doppelklick auf die jeweilige Org. Einheit öffnet diese in der Detail-Ansicht und erlaubt Ihnen die Zuweisung von Berechtigungen und Innenauftragsnummern.

#### <span id="page-16-2"></span>**Detailansicht – Allgemein**

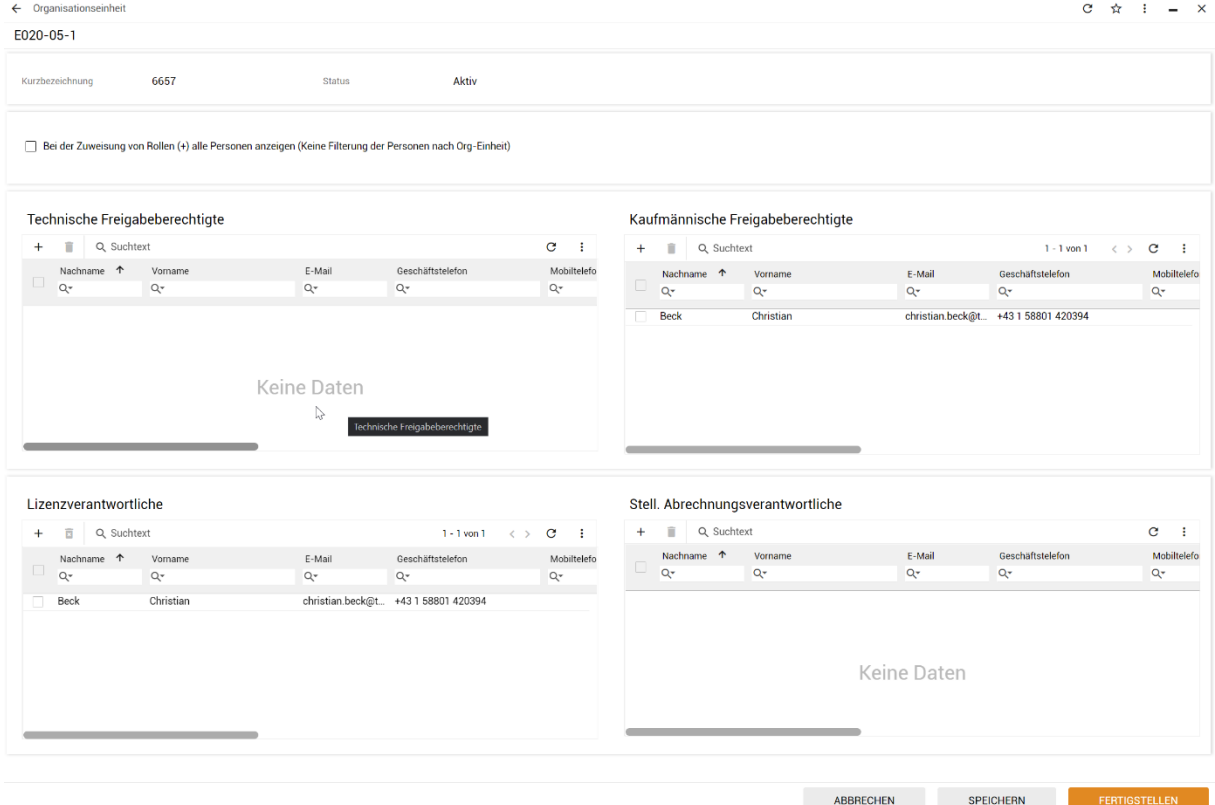

Sie sehen hier nun für die gewählte Org. Einheit alle 4 möglichen Berechtigungsrollen:

- Technische Freigabeberechtigte
- Kaufmännische Freigabeberechtigte
- Lizenzverantwortliche
- Stell. Abrechnungsverantwortliche

Sie können über das "+"-Symbol (pro Tabelle) neue Berechtigungen an Personen vergeben und diese über das Papierkorb-Symbol entsprechend wieder entziehen (nach vorherigem ,Anhaken'). Im normalen Filtermodus werden beim Hinzufügen von Personen ausschließlich Personen innerhalb der gewählten Org. Einheit zur Auswahl angeboten. Wird im Vorfeld oben ein Haken bei "Bei der Zuweisung alle Personen Anzeigen" gesetzt, so können Sie beliebig aus dem gesamten Verzeichnis der TU-Personen auswählen und diesen Berechtigungen erteilen.

Bitte beachten Sie, dass keine weitere Prüfung erfolgt, sodass die jeweilige Person im Anschluss die gewählten Rechte erhält. Die Personen werden nicht automatisch von den Änderungen der Rollen informiert; es wird daher die persönliche Kontaktaufnahme dringend empfohlen.

Bitte beachten Sie weiters, dass es notwendig sein kann, dass Personen nach dem Verändern ihrer Rollen (z.B. nach dem Ernennen zur lizenzverantwortlichen Person) aus- und wieder einloggen müssen, damit diese Änderungen auch wirksam werden.

#### <span id="page-17-0"></span>**Detailansicht – Kostenstellen**

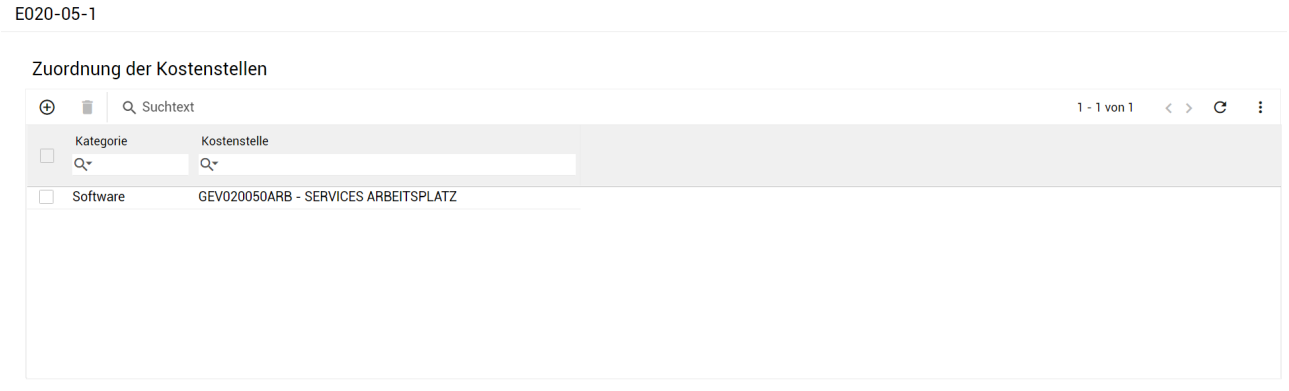

Über das + Zeichen können Sie Kategorien hinzufügen, durch Anhaken und nachfolgendem Klicken auf den Papierkorb können Sie Kategorien löschen und durch Doppelklicken auf eine Zeile, können Sie die Kostenstelle bearbeiten. Nach dem Doppelklick erhalten Sie folgenden Dialog zur Bearbeitung:

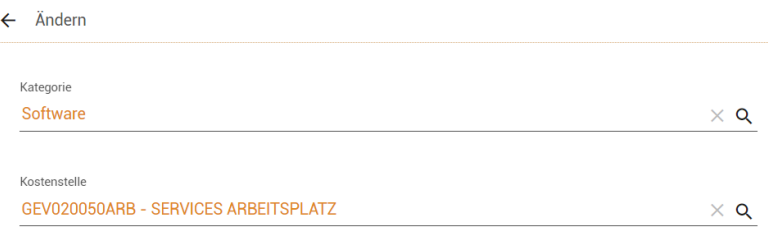

Durch Klicken auf das Lupensymbol öffnet sich ein Auswahldialog, der Ihnen die Auswahl der Kategorie oder der Kostenstelle erlaubt. Bei den Kostenstellen werden alle Innenaufträge, die dieser und aller übergeordneter Organisations-Einheiten zugeordnet sind, zur Auswahl angeboten; Kostenstellen von Org-Einheiten in einem Seitenast stehen nicht zur Auswahl. Es ist daher auch nicht vorgesehen, alle Kosten einer Org-Einheit durch eine Untereinheit wie z.B. -50 abzuwickeln.

# <span id="page-18-0"></span>**7.7 Abrechnungsberichte (nur für Org-Leiterinnen und stellv. abrechnungsverantwortliche Personen)**

Die Abrechnungsberichte sind nur für Org-Leiter\_innen und stellv. abrechnungsverantwortliche Personen zu sehen. Durch Klicken auf diesen Navigationseintrag, können Sie auf der rechten Seite zwischen Quartalsabrechnung – Details und Quartalsabrechnung - Rechnung wählen.

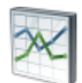

Kostenmitteilungen Kostenmitteilungen pro OU und Kategorie

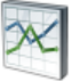

Verrechnungsdetails Interaktive Verrechnungsdetails

### <span id="page-18-1"></span>**Verrechnungsdetails**

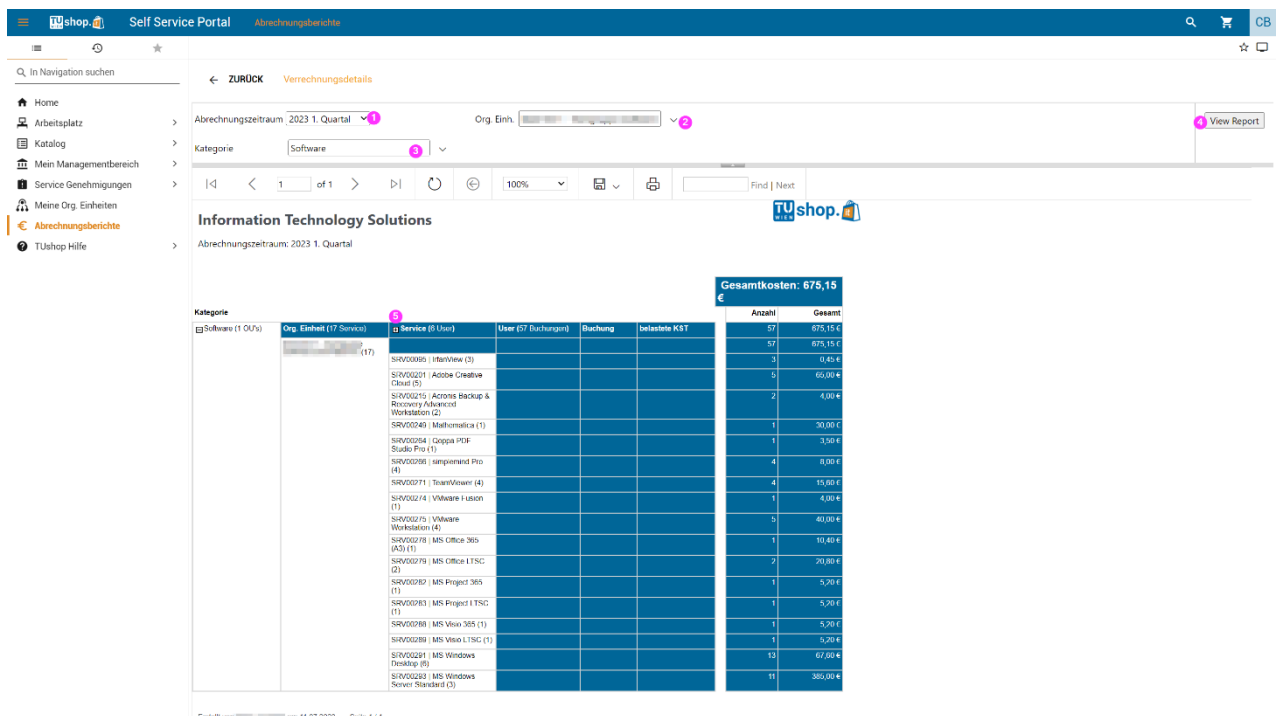

- 1. Sie können das gewünschte Quartal unter Abrechnungszeitraum wählen
- 2. Wenn Sie für mehr als eine Org-Einheit berechtigt sind, können Sie die Org-Einheit(en) wählen
- 3. Pro Kategorie wird eine Ausgabe erzeugt
- 4. Nach jeder Änderung, müssen Sie den Report erstellen, in dem Sie auf View Report klicken
- 5. Die einzelnen Subbereiche können Sie durch Klick auf die kleinen + Symbole aufklappen.

Mit \* gekennzeichnete Produkte sind bereits abbestellt und werden noch bis zur Mindestlaufzeit verrechnet. Bei Produkten, die in anderen Zeiteinheiten als Quartalen verrechnet werden, sind die Produkte nur zu sehen, wenn in dem Quartal eine Verrechnung stattfindet. Für einen Überblick über die Lizenzen, nutzen Sie bitte die Informationen aus 'Mein Managementbereich'. Standardmäßig werden nur Produkte angezeigt, die nicht kostenfrei beziehbar sind. Bei Produkten, die in anderen als Quartalszeiträumen verrechnet werden und die bereits abbestellt sind (\*) werden auch die 0€ in dem aktuellen Quartal angezeigt.

Sie können diesen Bericht jederzeit durch einen Klick auf das Diskettensymbol herunterladen. Wenn Sie auf den kleinen Pfeil daneben klicken, können Sie das gewünschte Format wählen.

#### <span id="page-19-0"></span>**Kostenmitteilungen**

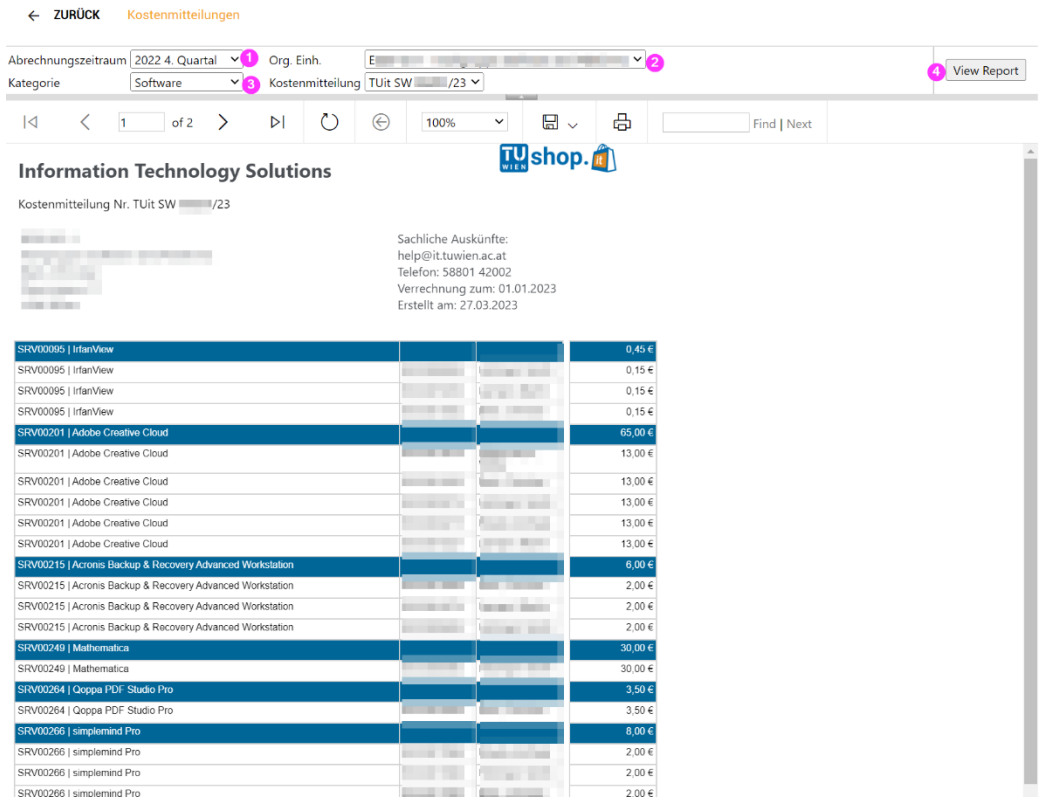

- 1. Sie können das gewünschte Quartal unter Abrechnungszeitraum wählen
- 2. Wenn Sie für mehr als eine Org-Einheit berechtigt sind, können Sie die Org-Einheit(en) wählen
- 3. Pro Kategorie wird eine Ausgabe erzeugt
- 4. Nach jeder Änderung, müssen Sie den Report erstellen, in dem Sie auf View Report klicken

Auch bei der Rechnung können Sie den Abrechnungszeitraum, die Org-Einheit und die Kategorie wählen. Die Rechnung enthält jedoch im Gegensatz zu den Details keine Änderungsmöglichkeiten, kann aber ebenso durch Klicken auf das Disketten-Symbol in verschiedenen Formaten heruntergeladen werden. Wir empfehlen für die Rechnung PDF als Format.

### <span id="page-19-1"></span>**7.8 TUshop Hilfe**

**2** TUshop Hilfe Handbücher und Dokumentat... Software für Mitarbeiter\_innen SLS Software & Verbindung zum SWD & Software Wish List ⊘ TUshop Community & TUshop Wish List  $\mathcal O$ 

Dieser Punkt bietet Zugriff zu den verschiedenen Hilfemöglichkeiten des Shops, von Handbüchern über direkte Verbindung zur TUshop Community und der Wish-List für Feature & Produktvorschläge.

# <span id="page-20-0"></span>**8 Bestellung eines Produktes/Services**

# <span id="page-20-1"></span>**8.1 Bestellablauf**

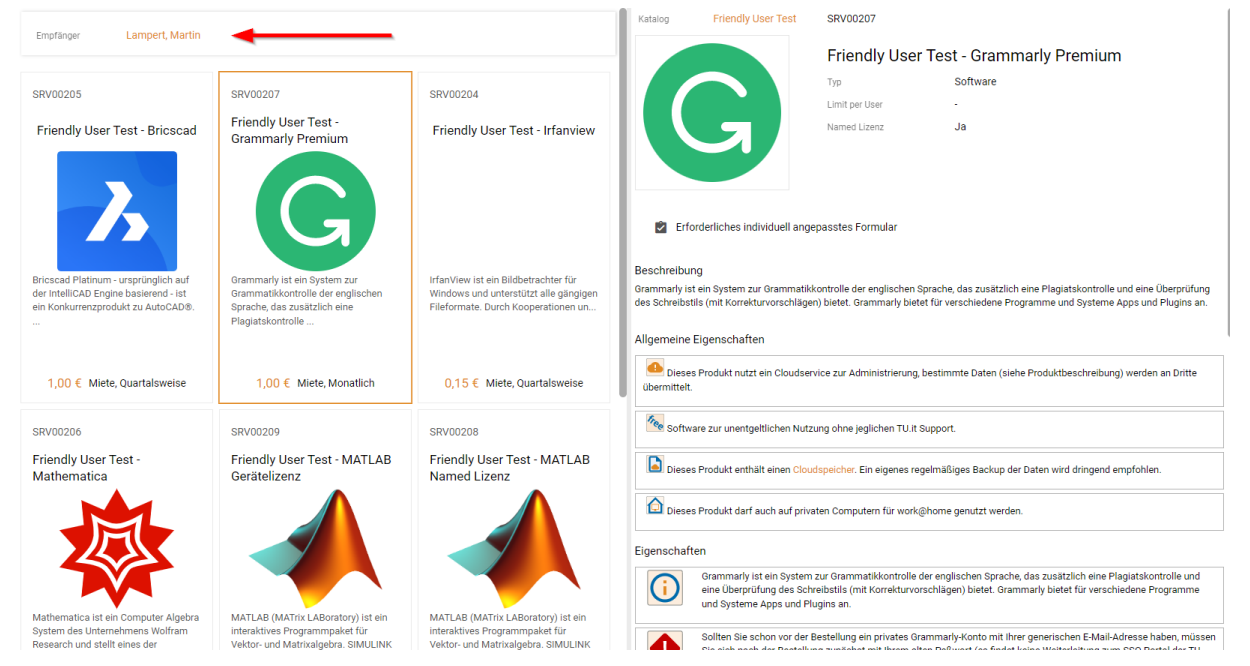

Um ein Service/Produkt zu bestellen, wählen Sie im Katalog das gewünschte Service/Produkt aus und klicken Sie dieses an. Sie erhalten in der Folge auf der rechten Seite sämtliche Informationen, Hinweise und Fakten zu diesem Service/Produkt (siehe oben). Bitte lesen Sie die Produktinformationen sorgfältig durch, da diese lizenzrechtliche oder funktionale Einschränkungen beinhalten können.

Unter dem Titel des Produktes sehen Sie zwei wichtige Informationen:

**Limit per User** Hier sehen Sie, wie viele Lizenzen des Produktes Sie maximal beziehen können. Ist eine maximale Anzahl an Lizenzen vorgegeben, erhalten Sie beim Versuch, weitere Lizenzen zu beziehen, eine entsprechende Fehlermeldung.

Named Lizenz Eine Named Lizenz ist individuell auf den/die Empfänger in zugeschnitten und an diese gebunden.

Wichtig: Es ist nicht möglich, Produkte mit einer Named Lizenz auf den Org-User zu buchen.

Bitte stellen Sie sicher, dass die richtige Person als Empfänger in ausgewählt ist, bevor Sie das Produkt in den Warenkorb legen (siehe Pfeil), da dieser zu einem späteren Zeitpunkt nur noch durch Ab- und Neubestellung geändert werden kann. Nur lizenzverantwortliche Personen können den Empfänger auswählen. Wenn Sie anschließend auf der rechten Seite nach unten scrollen, sehen Sie den Preis des Produktes und können dieses in den Warenkorb legen.

Es gibt Produkte, die nicht direkt über den Shop bezogen werden können – in diesem Fall ist statt dem Button "In den Warenkorb legen" eine Information in den Produktdetails enthalten, wo und wie Sie diese Software beziehen können.

Es gibt Produkte, die den Erwerb bzw. den Besitz eines anderen Softwareproduktes voraussetzen. Sollten Sie dieses noch nicht besitzen, wird im unteren Bereich des Produktes eine Warnung angezeigt, dass dieses Produkt ebenfalls erforderlich ist. Wenn Sie mit dem Bestellprozess fortfahren, so wird dieses Produkt automatisch mit in den Warenkorb gelegt und kann nicht einzeln aus diesem entfernt werden – nur bei der Entfernung des abhängigen Produktes kann dieses gelöscht werden.

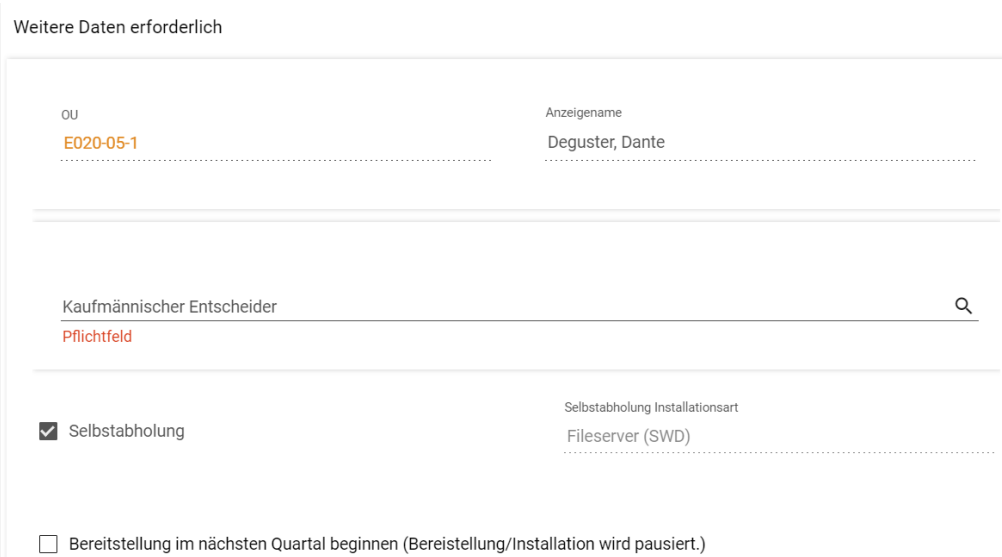

Sie werden nun dazu aufgefordert, Entscheider für dieses Produkt auszuwählen, in dem Sie rechts auf das Lupensymbol klicken. Je nach Einstellungen in Ihrer Organisationseinheit kann es einen technischen Entscheider geben. Dies ist jedoch nur dann notwendig, wenn innerhalb Ihrer Organisationseinheit mehrere Entscheider existieren, ansonsten füllt sich das Formular selbst aus. Sollte kein kaufmännischer Entscheider ausgewählt werden können, hat Ihr\_e Organisationsleiter in keinen kaufmännischen Entscheider bestimmt. Eine Bestellung ist in diesem Fall nicht möglich; kontaktieren Sie bitte Ihre\_n Organisationsleiter\_in um Bestellungen absenden zu können.

Unentgeltliche Services/Produkte (markiert im Shop als kostenlos) können i.A. ohne Freigabe bestellt werden; die Angabe der Entscheider ist aber auch bei diesen Services/Produkten (aus technischen Gründen) notwendig.

Unterhalb dieses Feldes können Sie wählen, wie Sie das Produkt erhalten möchten – in diesem Beispiel durch Selbstabholung am Fileserver (SWD).

Sollten Sie eine Änderungsbestellung durchführen wollen, können Sie optional eine Bestellung durch den Haken ,Bestellung im nächsten Quartal beginnen' bereits jetzt bestellen und freigeben (lassen), die Bestellung wird aber erst im nächsten Quartal bereitgestellt (und verrechnet). Diese Option steht für kostenlose Services/Produkte nicht zur Verfügung, da es für die Abrechnung irrelevant ist, wann das Produkt bestellt wird.

#### Warenkorb

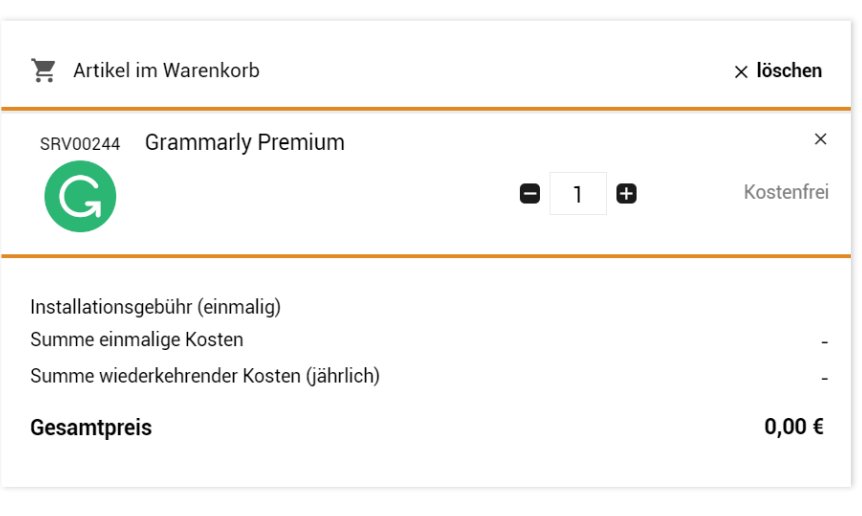

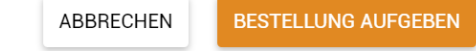

Ist das Produkt dem Warenkorb erfolgreich hinzugefügt worden, so sehen Sie hier eine Übersicht über alle Produkte im Warenkorb. Sie können nun entweder die Bestellung direkt aufgeben oder weitere Produkte oder Services zu der Bestellung hinzufügen. Die Bestellung kann auch Produkte mit verschiedenen kaufmännischen/technischen Entscheidern enthalten, die dann die jeweiligen Komponenten der Bestellung individuell freigeben müssen. Bitte beachten Sie in diesem Zusammenhang, daß die komplette Bestellung erst bereitgestellt wird, wenn alle Einzelprodukte komplett den Genehmigungsprozess abgeschlossen haben. D.h. die Bereitstellung erfolgt nicht in Teilen.

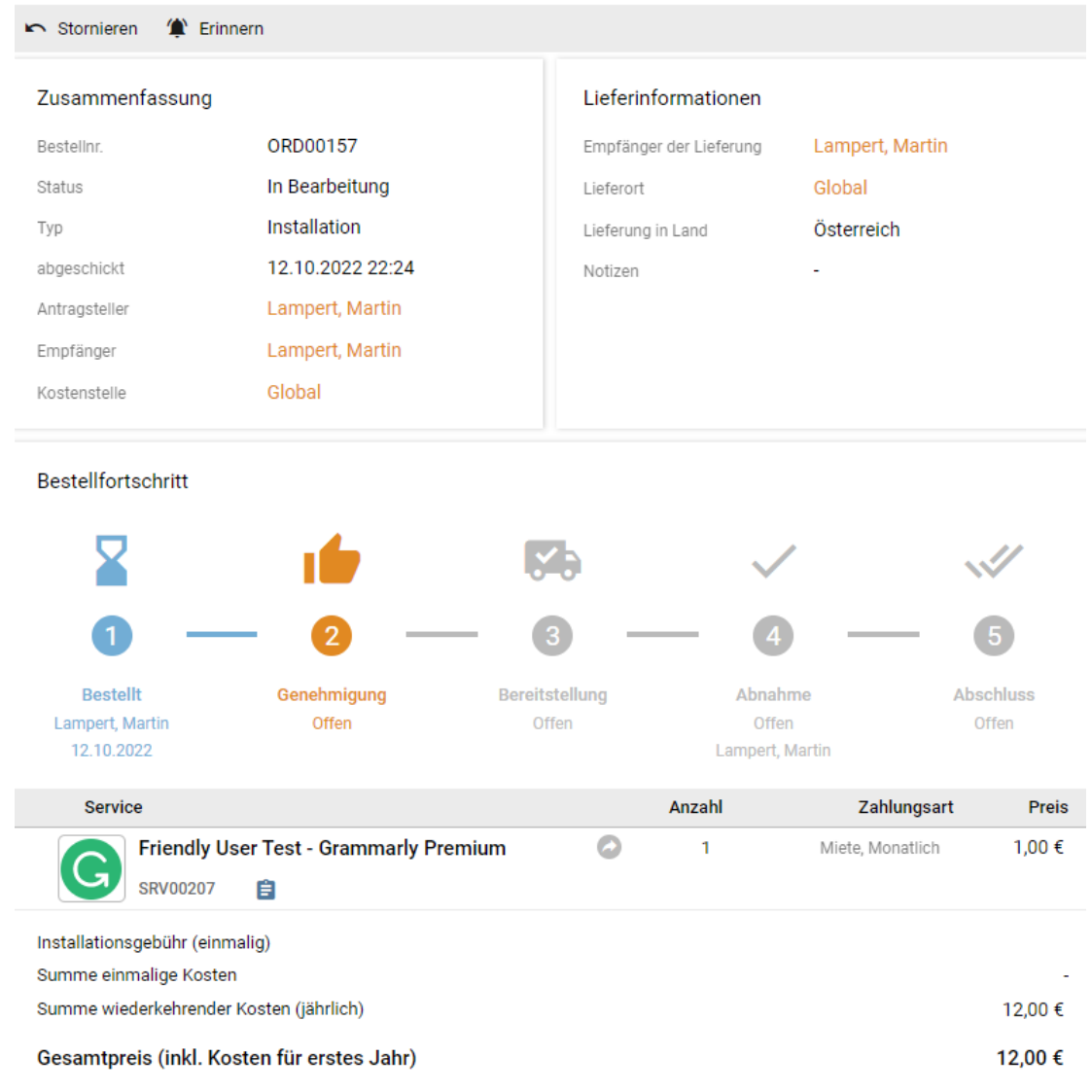

ORD00157 - Installation

Ist die Bestellung erfolgt, so erhalten Sie eine detaillierte Übersicht über den aktuellen Status des Produktes. Sie sehen wer den Antrag gestellt hat und für wen die Software bestimmt ist, auf welcher Kostenstelle diese abgerechnet wird, in welchem Status sich die Bestellung befindet und können diese im oberen Bereich auch wieder **stornieren** oder eine Erinnerung festhalten, mit der Sie sich eine Notiz hinterlassen können, die Sie bspw. nach Freigabe daran erinnert für welches Gerät die Anwendung gedacht ist. Über das kleine blaue Klemmbrett-Symbol unter dem Namen der Software erhalten Sie nochmals Informationen zum kaufmännischen/technischen Entscheider in diesem Prozess und der zugeordneten Org. Einheit.

Die Möglichkeit, die Bestellung über den Stornieren-Button wieder zurückzuziehen, ist so lange verfügbar, wie weder Freigabe noch Ablehnung der Bestellung erfolgt ist.

Ist die Bestellung komplett abgeschlossen, so können Sie diese zukünftig unter "Meine Services" im Punkt "Arbeitsplatz" verwalten. Dort erhalten Sie dann die folgende Ansicht:

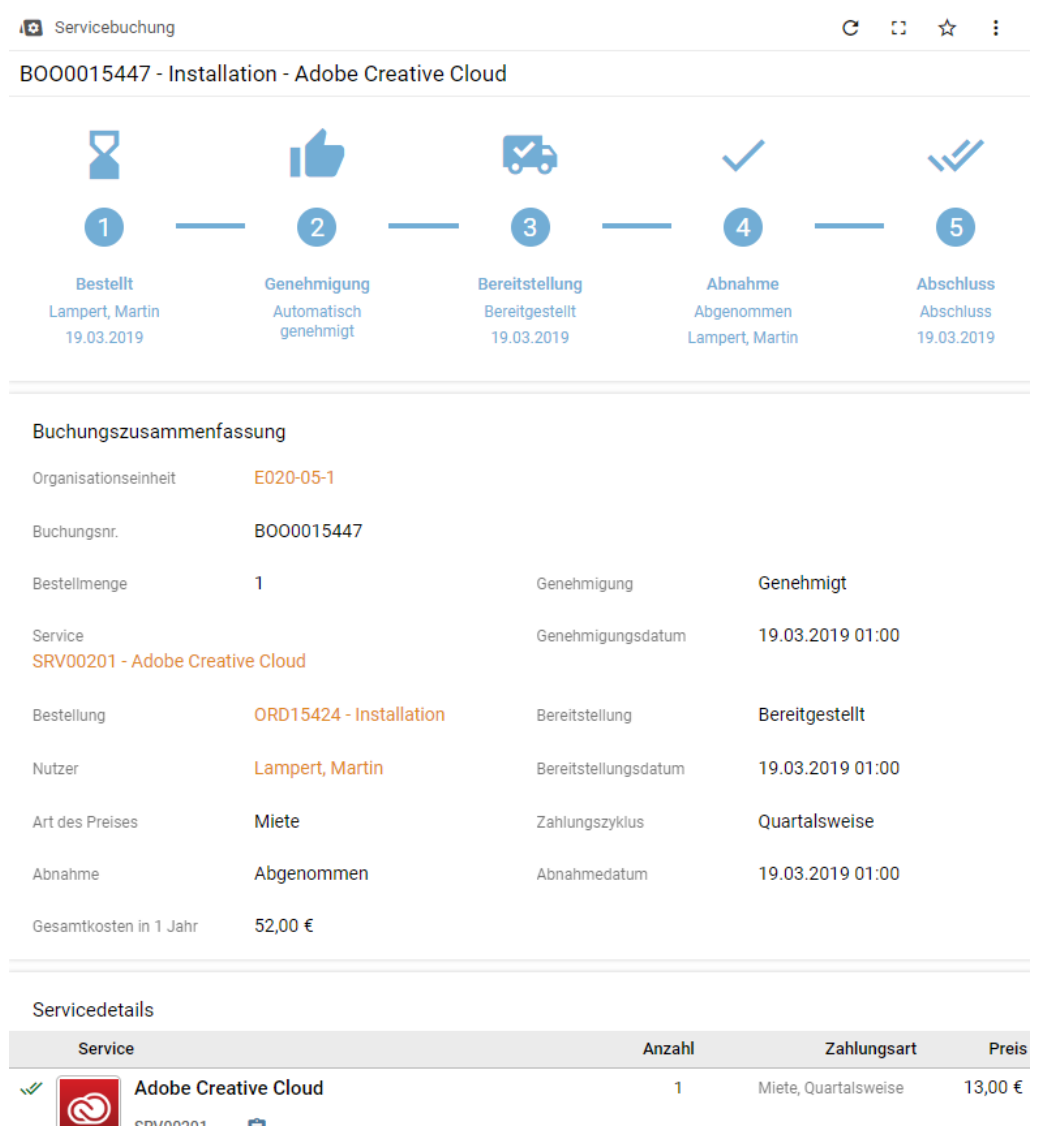

Hier sind wieder sämtliche Details des Produktes zusammengefasst und der Prozess ist mit allen Details abgebildet. Sollte es zu einer Ablehnung durch den/die Freigabeberechtigte Person kommen, erhalten Sie unter "Meine Bestellungen" dieselbe Detailansicht, jedoch findet sich im Buchungsfortschritt die folgende Meldung:

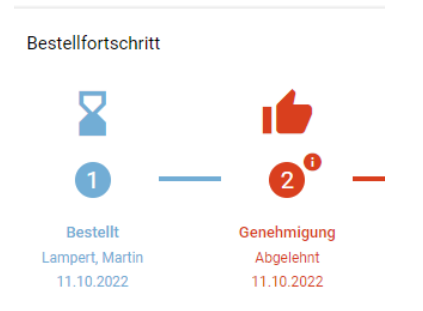

Durch einen Klick auf "Genehmigung Abgelehnt" erhalten Sie eine genaue Information darüber, durch wen die Bestellung abgelehnt wurde. Ebenso erhalten Sie via E-Mail eine Ablehnungsbestätigung, in welcher zwingend ein Grund für die Ablehnung angegeben werden muss. Diesen Grund finden Sie auch im unteren Bereich der Produktinformationen.

Eine Abnahme einer Bestellung ist nicht notwendig, die Abnahme erfolgt nach kurzer Zeit automatisch nach erfolgter Bereitstellung.

### <span id="page-25-0"></span>**8.2 Freigabe & Ablehnung von Bestellungen**

Sowie eine Bestellung aufgegeben wurde, in der Sie als Kaufmännische/r Freigabeberechtige/r angegeben wurden, erhalten Sie dazu eine E-Mail und können diese auch unter dem Punkt "Offene Genehmigungen" im Menüpunkt "Service Genehmigungen" einsehen. Sollten Sie Besteller in und freigabeberechtigte Person sein, so wird die Freigabe übersprungen, da der Bestellwunsch automatisch als Freigabe gewertet wird (Grundsatz: nur eine Entscheidung pro Person). Hier finden Sie eine genaue Liste aller offenen Bestellungen mit der jeweiligen Angabe, wer diese Bestellung aufgegeben hat und für wen dieser Service gedacht ist. Sowie Sie die Bestellung anwählen, erhalten Sie folgende Oberfläche, die sehr viele Informationen und Auswahlmöglichkeiten enthält, auf die im Detail eingegangen wird:

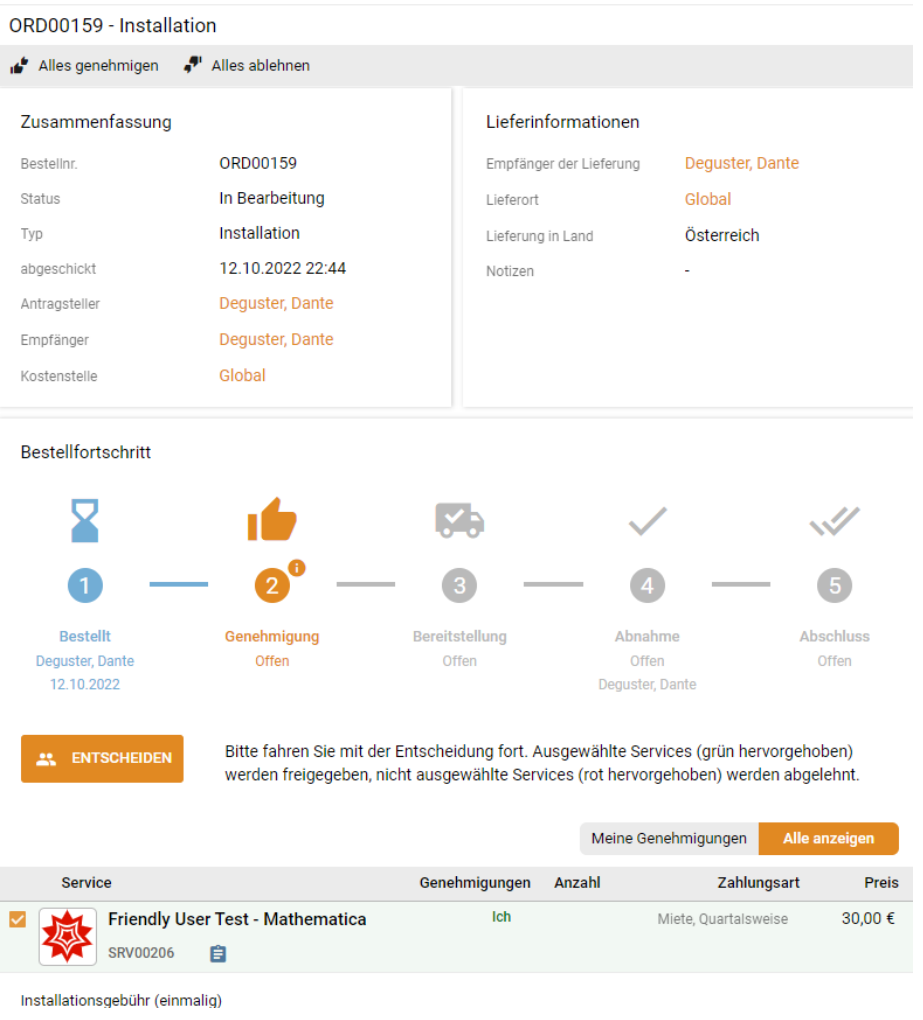

Ganz oben finden Sie die Type der Bestellung (Installation/Deinstallation) und folgende Menüpunkte:

ORD00159 - Installation

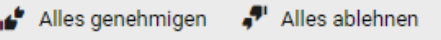

Hierüber können alle Produkte in dieser Bestellung wahlweise auf einen Schlag abgelehnt oder genehmigt werden – dies gilt wohlgemerkt nur für Produkte, für die Sie als kaufmännische oder technische Entscheidungsperson eingetragen wurden.

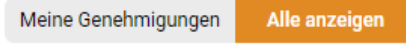

Unter "Alle anzeigen" erhalten Sie eine Übersicht über alle in dieser Bestellung vorhandenen Softwareprodukte, unabhängig von der gewählten kaufmännischen Entscheidungsperson. Bei "Meine Genehmigungen" sehen Sie nur die Services, für die Sie auch die Entscheidungen fällen können.

# **11.** ENTSCHEIDEN

Bitte fahren Sie mit der Entscheidung fort. Ausgewählte Services (grün hervorgehoben) werden freigegeben, nicht ausgewählte Services (rot hervorgehoben) werden abgelehnt.

Haben Sie alle der gewählten Services zur Genehmigung markiert, so werden diese über den Button "Bestellung genehmigen" freigegeben, haben Sie nur einen Teil der Bestellung zur Freigabe markiert werden diese über den Button "Entscheiden" freigegeben. Sollten Sie nur einen Teil der Produkte markiert haben, so werden nur die markierten Produkte freigegeben und der Rest der Produkte wird im selben Zuge abgelehnt.

**BESTELLUNG ABLEHNEN** ⊛

Keine Buchung wurde ausgewählt, dadurch wird die gesamte Bestellung abgelehnt.

Wurde keines der Produkte ausgewählt, so können Sie diese gesammelt über "Bestellung ablehnen" ablehnen.

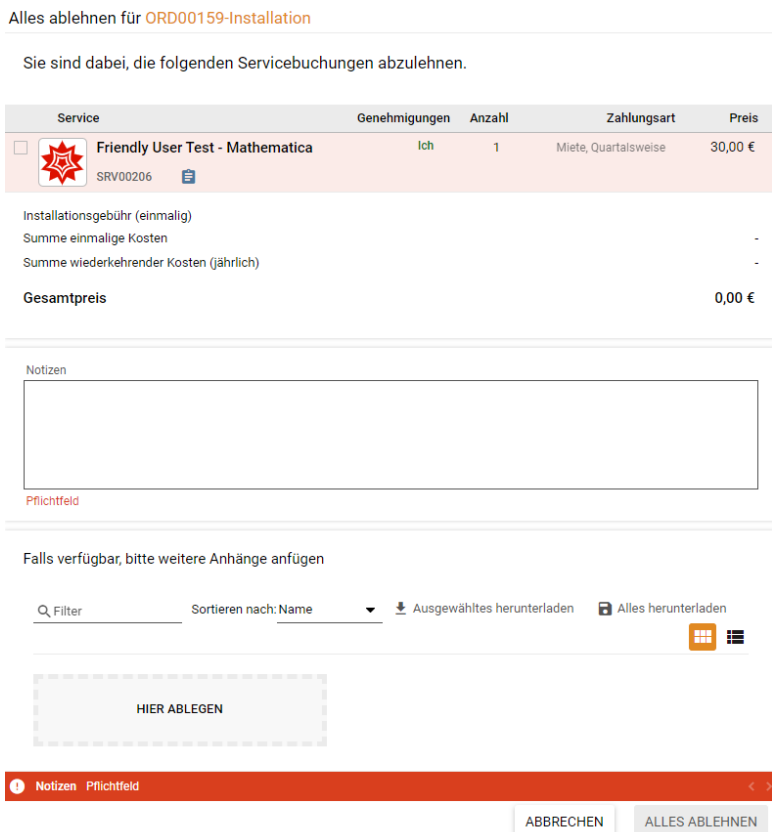

Im Falle einer Ablehnung ist es verpflichtend notwendig, im Bereich "Notizen" eine Anmerkung zum Grund der Ablehnung anzuführen, welche der bestellenden Person im Zuge auch mitgeteilt wird. Wird die Bestellung freigegeben, erhalten Sie dasselbe Fenster zur Ansicht, es ist jedoch keine Notiz hierfür notwendig und Sie erhalten unten als Button "Alles freigeben" anstelle von "Alles ablehnen".

Sollten Sie eine freigabeberechtigte Person sein, die beim Bestellvorgang nicht ausgewählt wurde, so erhalten Sie keine E-Mail-Benachrichtigung. Sie sehen aber ca. 1-2 Minuten nach dem Bestellvorgang die Bestellung in Ihren Service Genehmigungen und können diese entscheiden. In der Bestellung ist danach zu sehen, dass eine andere Person zur Entscheidung gewählt wurde, aber Sie entschieden haben.

# <span id="page-27-0"></span>**9 Kündigung/Abbestellung von Produkten/Services (nur für Mitarbeiter\_innen)**

### <span id="page-27-1"></span>**9.1 Kündigung eigener Produkte/Services**

Möchten Sie eines Ihrer Produkte kündigen/abbestellen, so können Sie dies unter "Meine Services" vornehmen, in dem Sie oben links über der Liste auf "Meine Services deinstallieren" klicken. Sollten Sie eine lizenzverantwortiche Person sein, sehen Sie auch 'Service deinstallieren (Admin)', mit der Sie Services anderer abbestellen können. Wichtig: Die Liste der Services und die Aktion Services deinstallieren stehen in keinem Zusammenhang, die Auswahl eines Produktes vor dem Klicken auf "Meine Services deinstallieren" hat daher keine Auswirkung, das Produkt muss erst im nächsten Schritt ausgewählt werden.

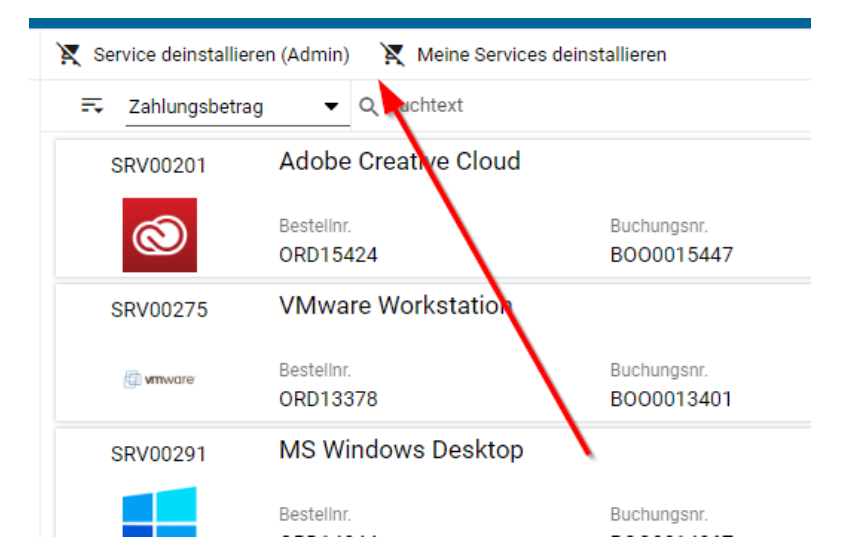

Sollte ein Service nicht zur Auswahl stehen bzw. im Service darauf hingewiesen werden, dass eine Freigabe zu einer Abbestellung im Gange ist, so wurde bereits eine Rückgabe für diesen Artikel angestoßen und ist aktuell in Bearbeitung. Einige wenige Produkte (z.B. Office gebündelt) können auch aus technischen Gründen nicht kündbar sein. Ein Service/Produkt, das bereits die Freigabe für die Rückgabe hat, zeigt unter Endzeitpunkt an, wie lange es noch nutzbar ist:

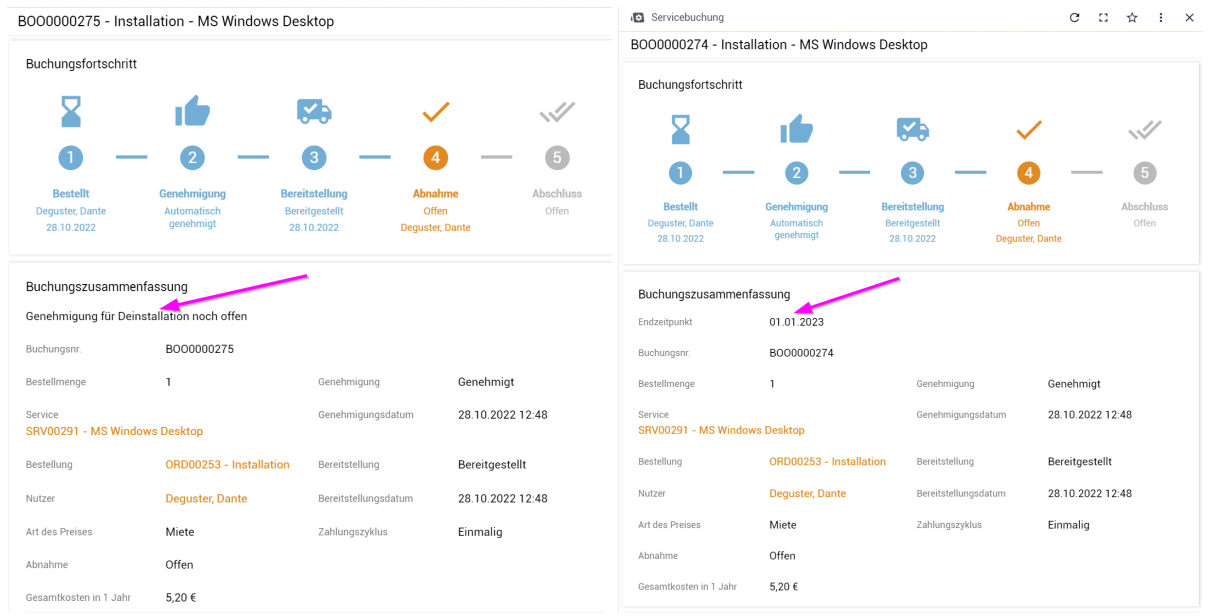

Nach dem Klicken auf die Abbestell-Aktion, öffnet sich ein Panel, wo die Abbestellinformationen eingegeben werden müssen. Sie können über das Lupensymbol eine Liste der abbestellbaren Services erhalten und darin ein oder mehrere Services wählen.

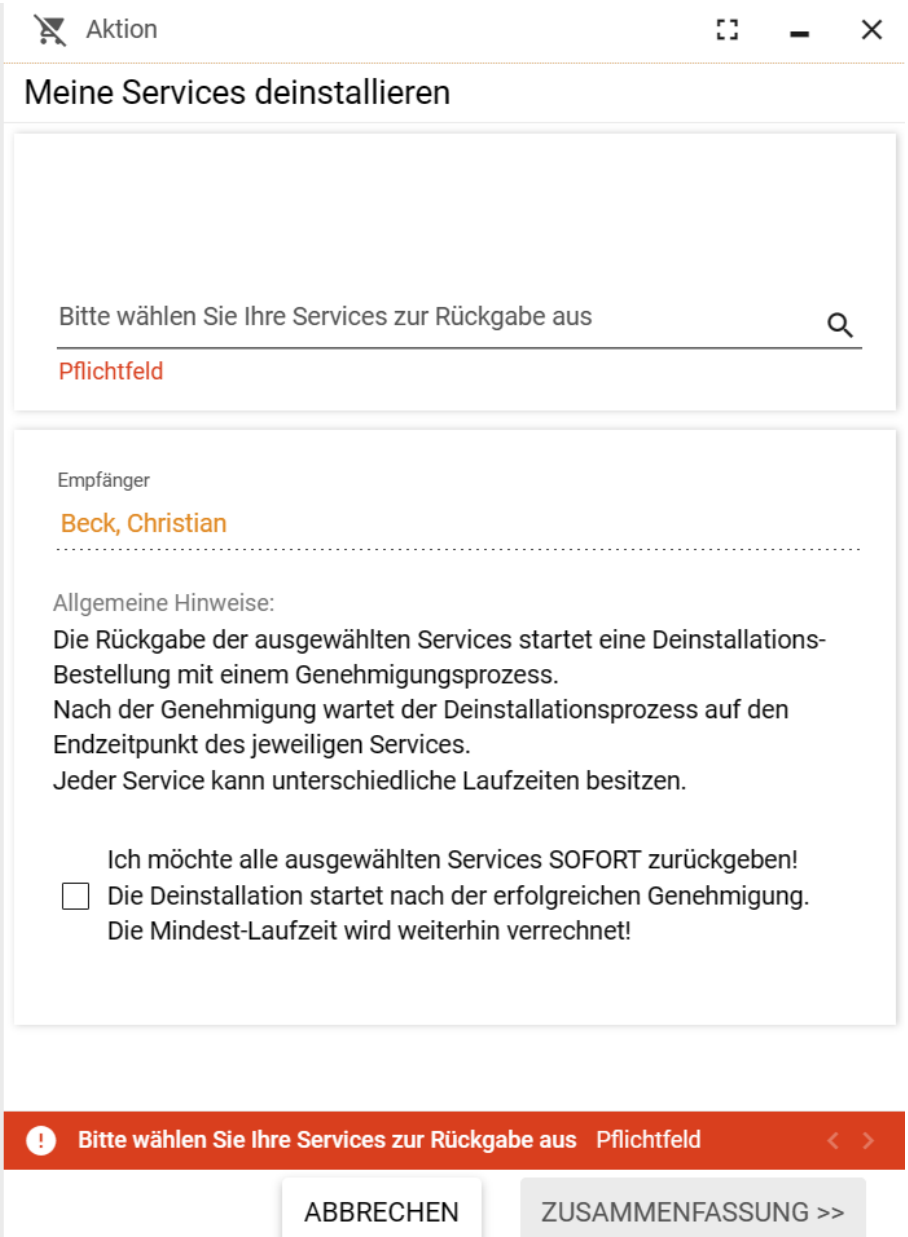

Da z.T. sehr viele Informationen pro Produkt vorhanden sind, können diese in den verschiedenen Spalten über die drei Punkte rechts ein/ausgeblendet werden. Markieren Sie in dieser Ansicht alle Produkte/Services, die Sie abbestellen wollen.

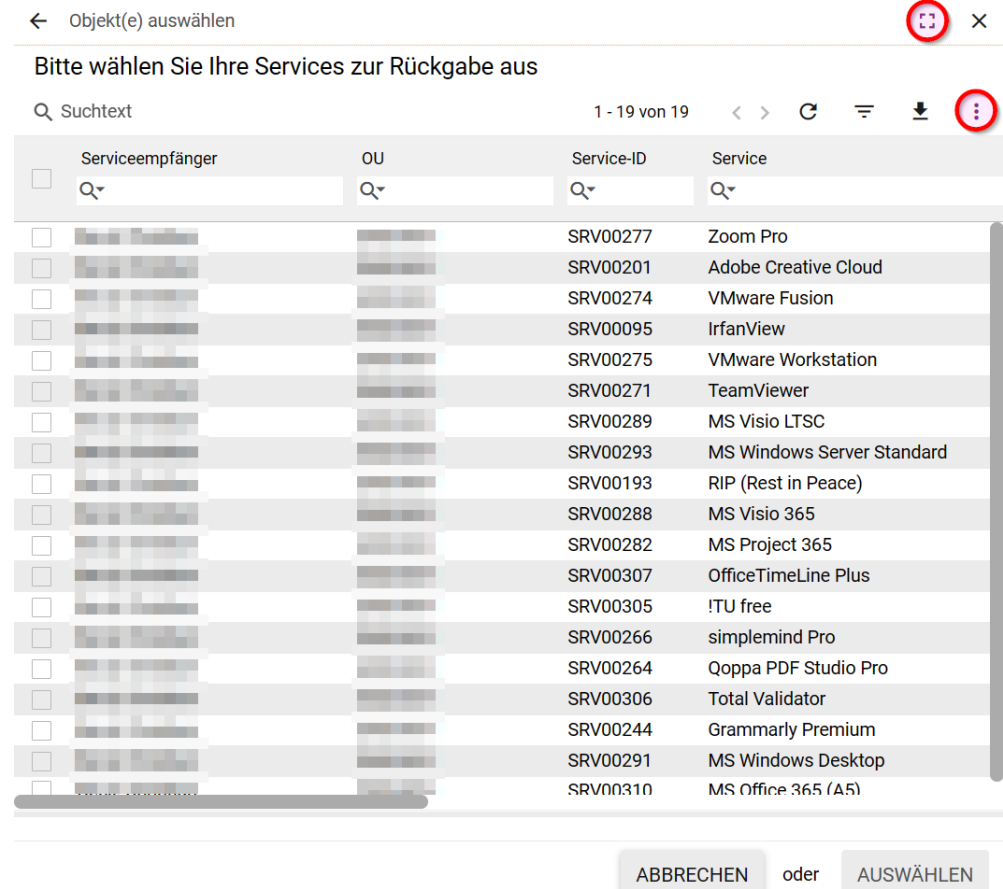

**Wichtig**: Wird der Punkt SOFORT zurückgeben markiert, werden alle Services des Vorganges sofort gekündigt, aber dennoch bis zum Ende der Mindestlaufzeit verrechnet. Eine nachträgliche Änderung ist nach erfolgreicher Durchführung der Kündigung nicht mehr möglich, es handelt sich hierbei um eine endgültige Entscheidung! Eine sofortige Abbestellung ist z.B. dann notwendig, wenn bei einem Produkt/Service eine maximale Bestellanzahl gegeben ist und eine anschließende Neubestellung geplant ist. Kostenlose Produkte/Services werden immer sofort zurückgegeben, da es keine Verrechnung gibt.

Wenn Sie alle Informationen passend gewählt haben, klicken Sie rechts unten auf Zusammenfassung. Auf der folgenden Seite sehen Sie noch einmal, was diese Abbestellung alles beinhaltet, bevor Sie die Abbestellung endgültig mit 'meine Services deinstallieren' abbestellen.

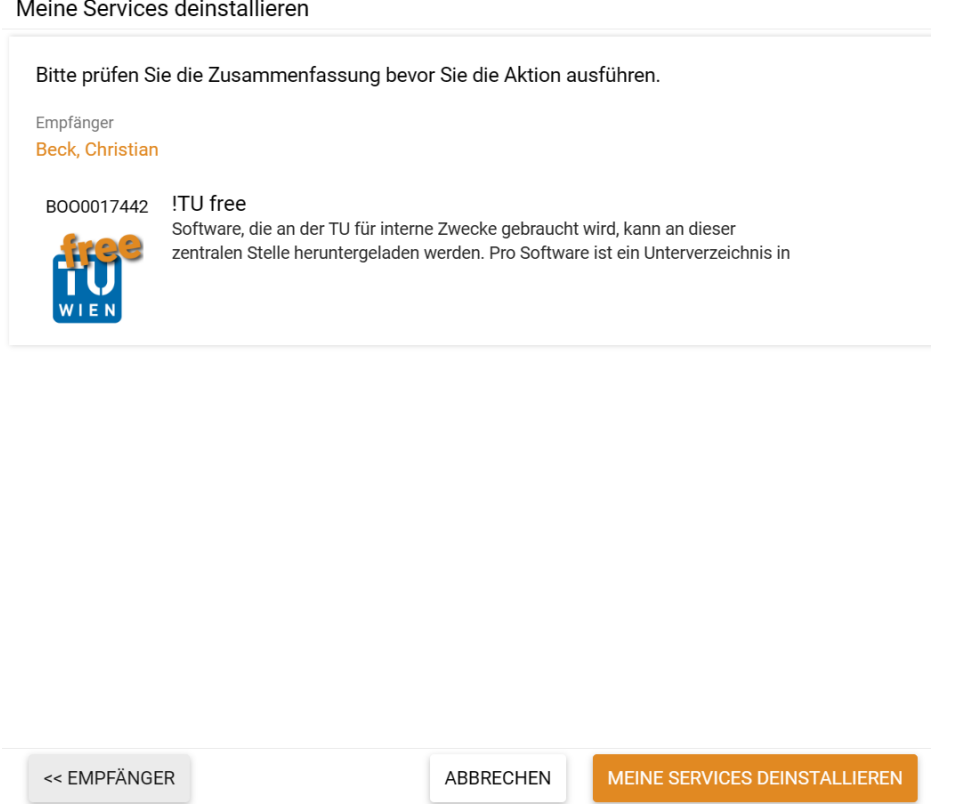

Sollten Produkte eine Freigabe bei der Bestellung benötigt haben, so ist auch die Abbestellung dem Freigabeprozess unterworfen. In dem Fall wird die Person, die die Bestellung genehmigt hat, per E-Mail informiert, sofern diese Person auch zum Zeitpunkt der Abbestellung noch das Entscheidungsrecht hat. Hat der/die Abbesteller in die Bestellung freigegeben und ist immer noch freigabeberechtigt, wird die Freigabe automatisch übersprungen. Alle aktuell entscheidungsberechtigten Personen können die Abbestellung freigeben. Sollte es durch Veränderungen der Berechtigungen aktuell keine freigabeberechtigten Personen geben, wird die Abbestellung ohne Freigabe durchgeführt.

Bitte beachten Sie, dass die Artikel immer erst zum Ende der Laufzeit entfernt werden – im Falle einer Quartalsabrechnung wird ein Artikel beispielsweise bei einer Kündigung im Oktober erst mit Ende Dezember aus Ihren Services entfernt. Das tatsächliche Enddatum ist in den Bestelldetails einsehbar.

# <span id="page-31-0"></span>**9.2 Kündigung von Produkten anderer (nur für lizenzberechtigte Personen)**

Möchten Sie ein Produkt für andere kündigen, so können Sie dies sowohl unter "Meine Services" aber besser und übersichtlicher unter "Admin Liste" vornehmen. Ganz oben in diesem Fenster finden Sie den Button "Service deinstallieren (Admin)", wie auf folgendem Bild ersichtlich:

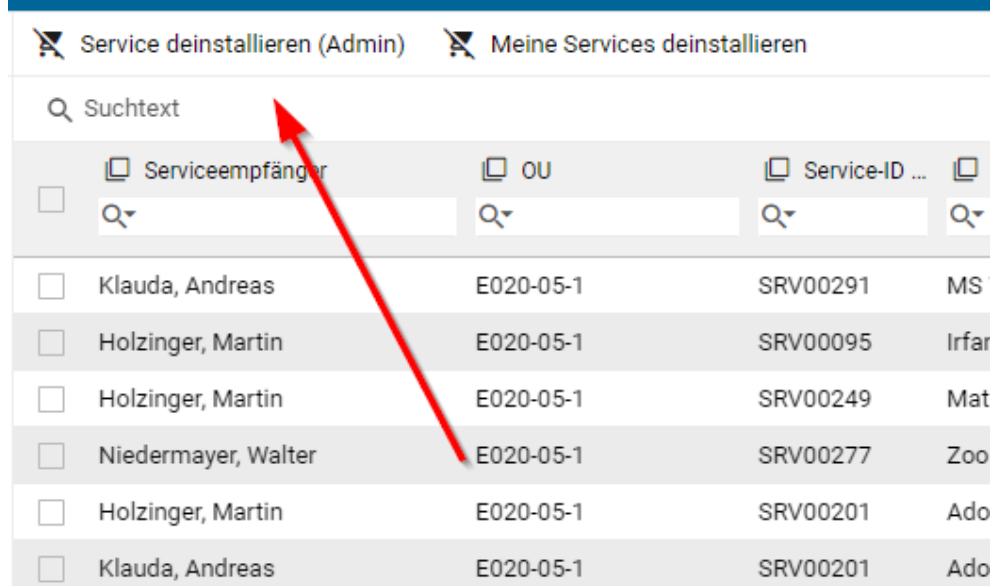

Der Ablauf ist bis auf eine Ausnahme identisch mit dem Abbestellvorgang eigener Services: Es muss zunächst die Person ausgewählt werden, für die Services/Produkte abbestellt werden sollen. Wenn Services/Produkte von mehreren Personen abbestellt werden sollen, so muss dies pro Person durchgeführt werden.

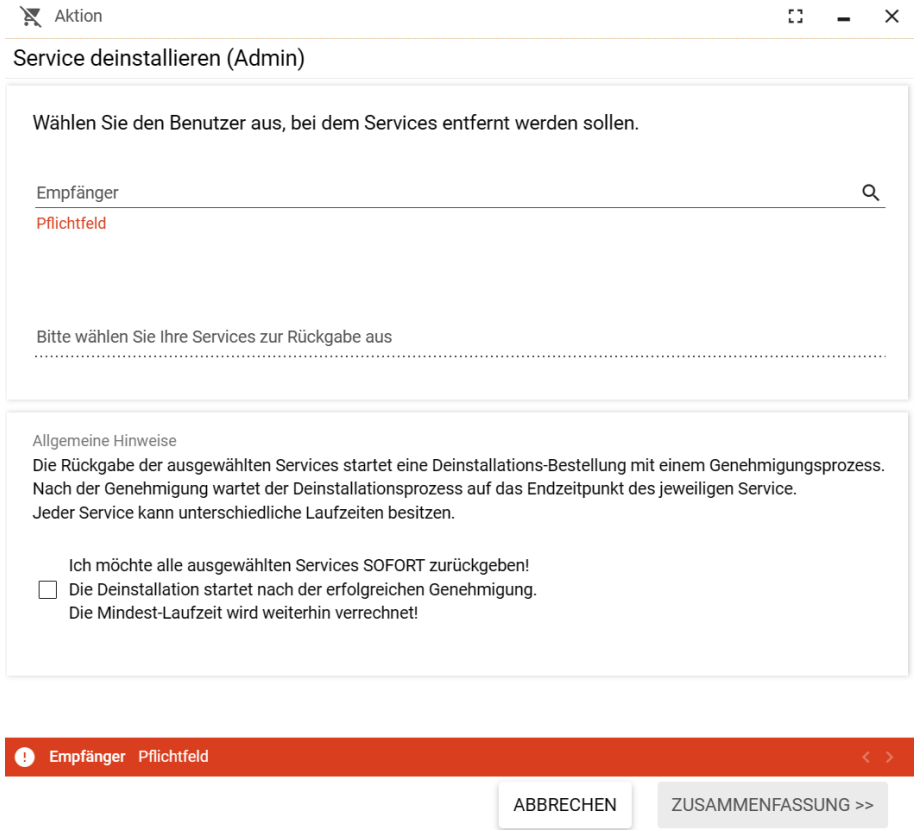

# <span id="page-32-1"></span>**10 Änderungen bei Produkten/Services (nur für Mitarbeiter\_innen)**

Um bei einem Service/Produkt Änderungen vornehmen zu können, muss dieses ab- und neubestellt werden. Bei der Neubestellung können alle Details wie Org.-Einheitszugehörigkeit, Abholungsvariante, gewähltes Endgerät und ähnliches neu gewählt werden. Um keine Doppelverrechnung des Quartals vorzunehmen, werden alle Ab- und Neubestellungen eines Produktes **einer Person in einer Organisationseinheit** in einem Quartal nur einmal berechnet.

Wichtig: Sofern eine Person eine Lizenz nur einmalig beziehen kann, beispielsweise bei MS Office (siehe Screenshot), ist es notwendig, die Lizenz wie oben beschrieben "Per Sofort" abzubestellen, da sonst mit der Neubestellung bis zum Ende des jeweiligen Quartals abgewartet werden müsste.

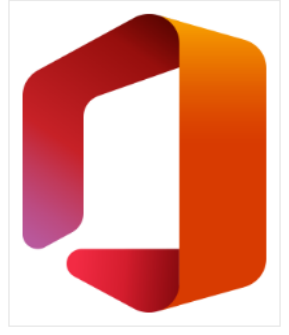

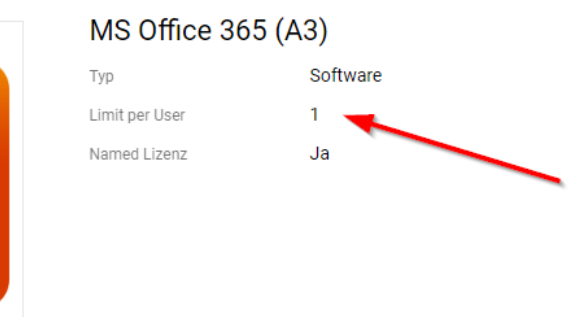

Alternativ zur sofortigen Abbestellung, kann man Änderungen auch durch normale Abbestellung (i.A. wirksam bei Quartalsende) vornehmen und die neue/korrigierte Bestellung mit Wirksamkeit nächstes Quartal aufgeben. Auch dadurch wird eine Doppelverrechnung vermieden und die Neubestellung kann bereits im Vorfeld getätigt und freigegeben werden.

# <span id="page-32-0"></span>**11 Informationen in Buchungen**

Buchungen sind die Träger der Information welches Service/Produkt man aktuell nutzt oder bezogen hat. Diese sind an verschiedenen Punkten einsehbar. Darunter in meinem Arbeitsplatz / Meine Services oder für Lizenzverantwortliche unter Mein Managementbereich / Admin Liste. Eine Schnellansicht zeigt verschiedene Daten, die sehr nützlich sein können.

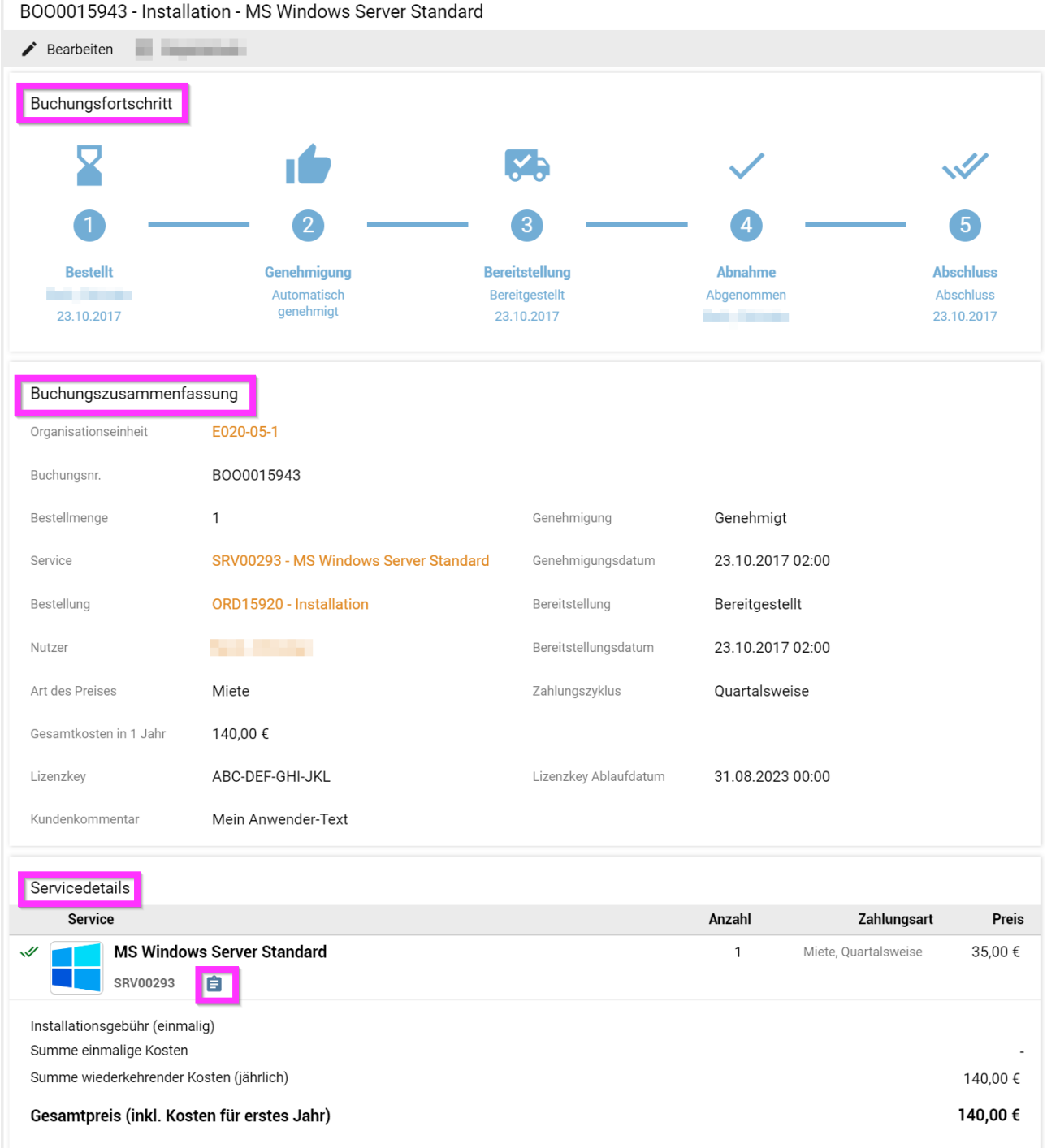

Generell ist die Schnellansicht in folgende Abschnitte unterteilt:

# **11.1 Buchungsfortschritt**

In der graphischen Abbildung wird dargestellt:

- Wer hat es wann bestellt
- Wer hat oder wird es genehmigen
- Wann wurde es bereitgestellt (ausgeliefert)

• Abnahme und Abschluß werden im TUshop nicht genutzt und werden in zukünftigen Versionen ausgeblendet werden.

# **11.2 Buchungszusammenfassung**

• End-Datum:

Nach der Abbestellung eines Services wird hier das tatsächliche Enddatum der Lizenz angezeigt.

- Organisationseinheit: Auf diese Org-Einheit wird die Buchung verrechnet und die Verantwortlichkeiten liegen auch bei dieser Org.- Einheit.
- Buchungsnummer:

Diese bitte bei allen Rückfragen angeben, damit klar ist, zu welcher Buchung fragen gestellt werden. Diese Nummer ist auch auf den Kostenmitteilungen zu finden.

- Bestellmenge: Die ist im TUshop immer eins. Mehrfachbestellungen werden automatisch in Einfachbestellungen umgewandelt, um spätere Abbestellvorgänge zu erleichtern.
- Service: Name des bestellten Services
- Bestellung:

Zugehörige Bestellung. In einer Bestellung können mehrere Services in beliebiger Anzahl enthalten sein.

- Nutzer: Name des/der Lizenenznehmer\_in
- Genehmigung: Status der Genehmigung
- Genehmigungsdatum:
	- Datum der Genehmigung
- Bereitstellung: Status der Bereitstellung
- Bereitstellungsdatum: Datum der bereitstellung
- Art des Preises: Miete oder Kauf oder Kostenlos
- Zahlungszyklus: Zyklus bei Miete
- Gesamtkosten in 1 Jahr:
	- Je nach Zyklus und Mietpreis ergibt sich eine theoretische Jahresgebühr
- Lizenzkey:

Wenn das Service einen Lizenzkey hat, wird er hier angezeigt. Je nach Produkt kann es auch ein wenig Zeit nach der Bereitstellung brauchen, bis der Key hier erscheint. Dies ist herstellerabhängig.

- Lizenzkey Ablaufdatum: Sollte der Key an Ablaufdatum haben, wird dieser hier angezeigt. Handelt es sich um ein Mietprodukt, so wird der Key automatisch verlängert.
- Kundenkommentar:

Lizenzverantwortliche Personen können mit dem Button Bearbeiten (in der grauen Leiste oben) beliebigen Text zu einer Buchung anmerken. Ist dieser gesetzt, wird er an dieser Stelle angezeigt. Der beliebige Text kann für jegliche kundenspezifische Zusatzinformation genutzt werden (z.B. an wen wurde die Lizenz weitergegeben oder auf welchem Computer wurde die Lizenz installiert). Dieser Text ist auch in der Admin-Liste als Spalte verfügbar.

• Vorbesitzer:

Wenn die Buchung automatisch auf den Org-User umgebucht wurde, ist in dem feld der Vorbesitzer zu erkennen

#### **11.3 Servicedetails**

Das Logo und der Name des gebuchten Services werden angezeigt. Die Anzahl und die Zahlungsart sind noch einmal aufgeführt. Zusätzlich findet man über das (im Screenshot markierte) Klemmbrettsymbol die Daten, die im Bestellformular angegeben wurden.

# **12 Direkte Links**

#### <span id="page-35-0"></span>**12.1 Links auf Services/Produkte**

Das für den TUshop genutzte Produkt baut nahezu alle Seiten hoch dynamisch auf. Daher sind i.A. die im Browser einsehbaren URLs nicht einem Service/Produkt direkt zuordenbar. Es besteht die Möglichkeit sogenannte Deep-Links zu verwenden, wo durch eine Reihe von Argumenten bestimmte Seiten mit bestimmtem Inhalt angezeigt werden. Diese Links sind i.A. nur mit Informationen, die dem Endkunden nicht zur Verfügung stehen, generierbar und sind unhandlich lange.

Wir haben daher ein URL-Abkürzungsservice zur Verfügung gestellt, damit direkte Links auf Produktseiten (für. z.B. interne Dokumentationen) erstellt werden können. Die Basis-URL ist dabei

https://shop.tusoftware.tuwien.ac.at:8888/get-url?srv=

Hinter dem = ist die vollständige Service-ID einzufügen; diese findet man z.B. im Katalog links oben:

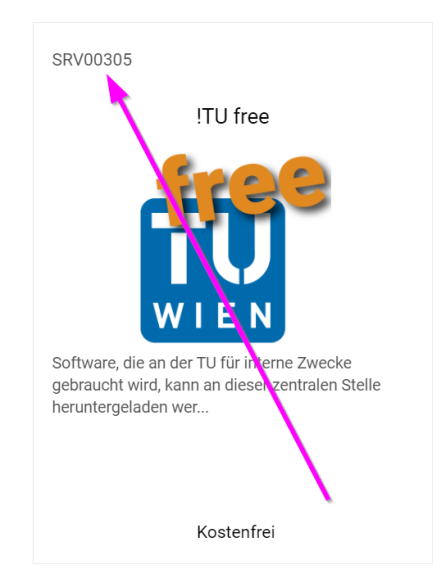

Die vollständige URL für .!TU free' lautet daher:

#### <https://shop.tusoftware.tuwien.ac.at:8888/get-url?srv=SRV00305>

Es wird dringend empfohlen nur diese Kurz-URLs in Dokumentationen zu integrieren und nicht die daraus entstehenden sehr langen Deep-Links.

Damit Sie diese URL nicht selbst zusammenstellen müssen, können Sie den 'fertigen' Link auch auf der Produktseite einsehen. Dazu bewegen Sie die Maus über die Service-ID und kopieren die Link-Adresse (i.A. rechter Mausklick Adresse des Links kopieren); diese können Sie dann überall durch Einfügen nutzen.

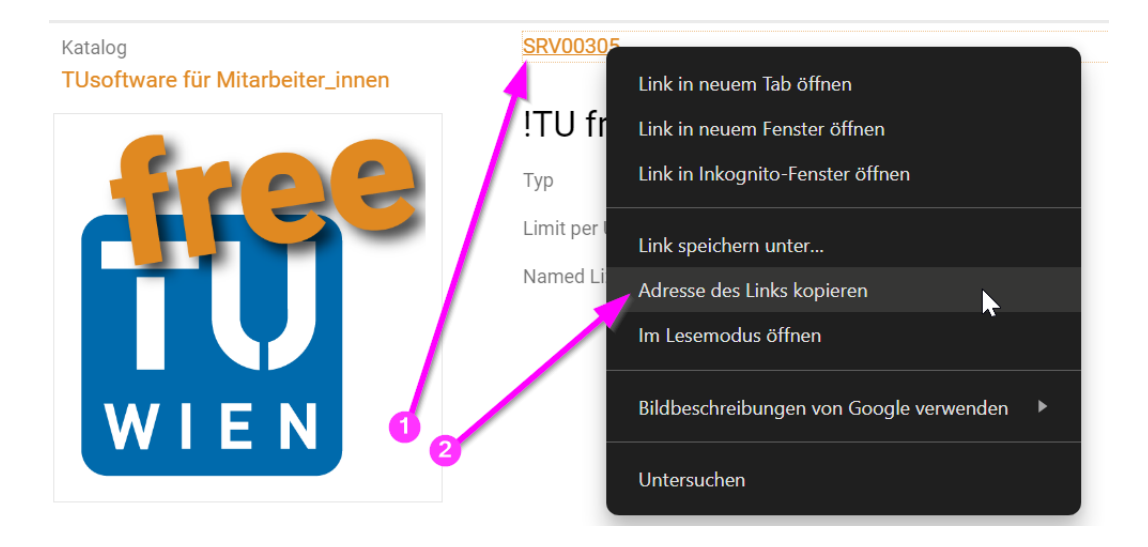

### <span id="page-36-0"></span>**12.2 Links auf Kapitel im Handbuch**

Das Handbuch wird zentral unter [https://service.it.tuwien.ac.at/swsupport/docus/tushop/tushop\\_handbuch.pdf](https://service.it.tuwien.ac.at/swsupport/docus/tushop/tushop_handbuch.pdf) gespeichert und steht an dieser URL auch für direkte Verweise zur Verfügung. Das Handbuch entspricht den PDF/UA Richtlinien und wird zusätzlich zum Inhaltsverzeichnis mit sogenannten Targets angereichert. Auf diese Weise kann jedes Kapitel unter Angabe des Targets direkt in einer URL angesprungen werden. Dazu füge man an die URL #TargetID an. Die Targetnamen sind z.B. unter Adobe Acrobat leicht einsehbar:

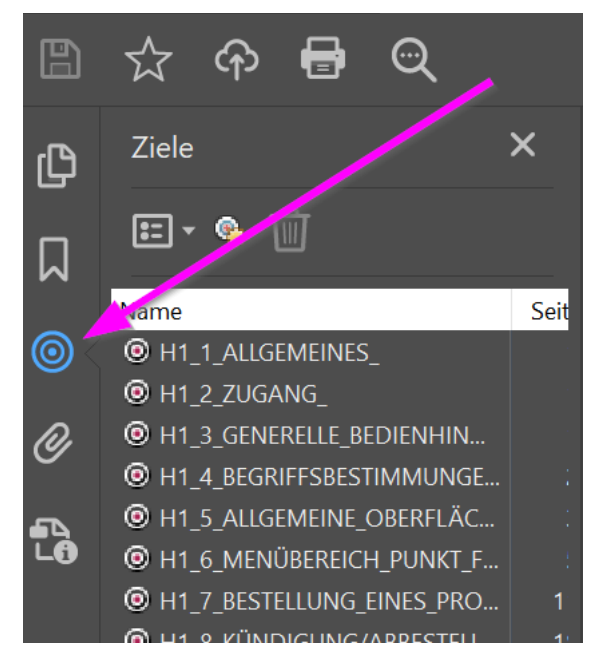

<span id="page-36-1"></span>Ein Link auf die Informationen, wie man sich einlogged wäre daher: https://service.it.tuwien.ac.at/swsupport/docus/tushop/tushop\_handbuch.pdf#H1\_2\_ZUGANG\_

# **13 Anbindung von anderen Systemen an den TUshop**

Um externe Verwaltungssysteme automatisiert an den TUshop anbinden zu können, wurde eine API zur Verfügung gestellt, mit der der aktuelle Datensatz für eine Organisationseinheitengruppe ausgelesen werden kann. Um diese API nutzen zu können, richtet eine lizenzverantwortliche Person die Bitte um Anlegen einer Zugangsberechtigung per Ticket an die TU.it. In diesem Ticket muss eine vollständige Liste aller Organisationseinheiten, deren Daten ausgelesen werden sollen, enthalten sein.

Nach einer manuellen Bearbeitung erhält man dann die Informationen zur API als auch ein Zugangstoken, das für die Abfrage notwendig ist. Das Token stellt dabei die Zugangskontrolle dar und darf daher nur an entsprechend berechtigte Personen weitergegeben werden. Das Token ist dabei nicht personenbezogen, sondern gilt für die Gruppe an Organisationseinheiten. Es wird daher auch nur ein Token pro Gruppe ausgestellt.

Die API besteht aus einigen REST-calls, bei denen die Daten als JSON-Dateizurückgegeben werden. Prinzipiell ist es auch möglich diese Daten direkt in Excel abzufragen, die neuen Exportfunktionen sind aber für diesen Zweck i.A. einfacher anwendbar. Wir empfehlen daher die API nur für automatisierte Datenabfragen zu nutzen.

# **INHALTSVERZEICHNIS**

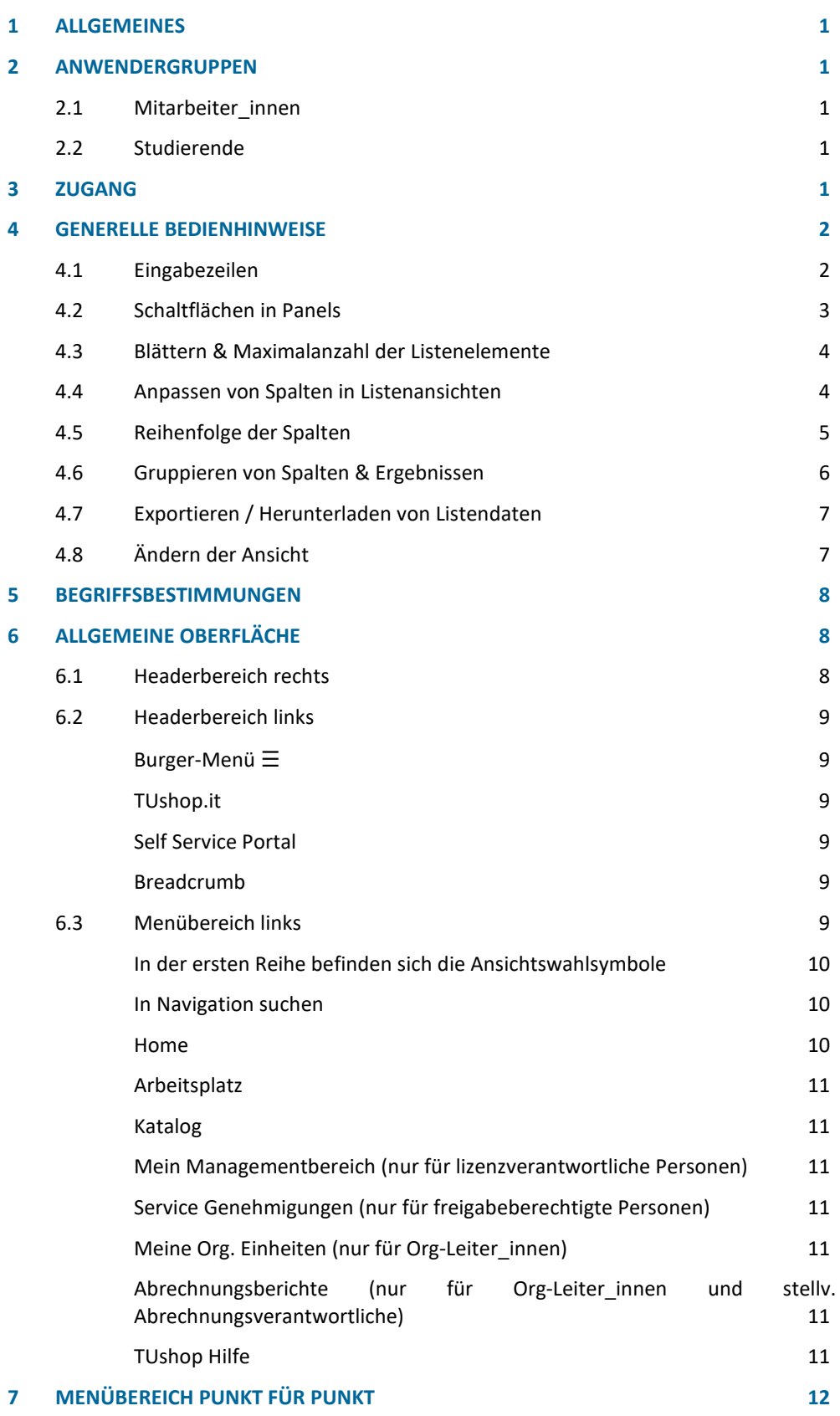

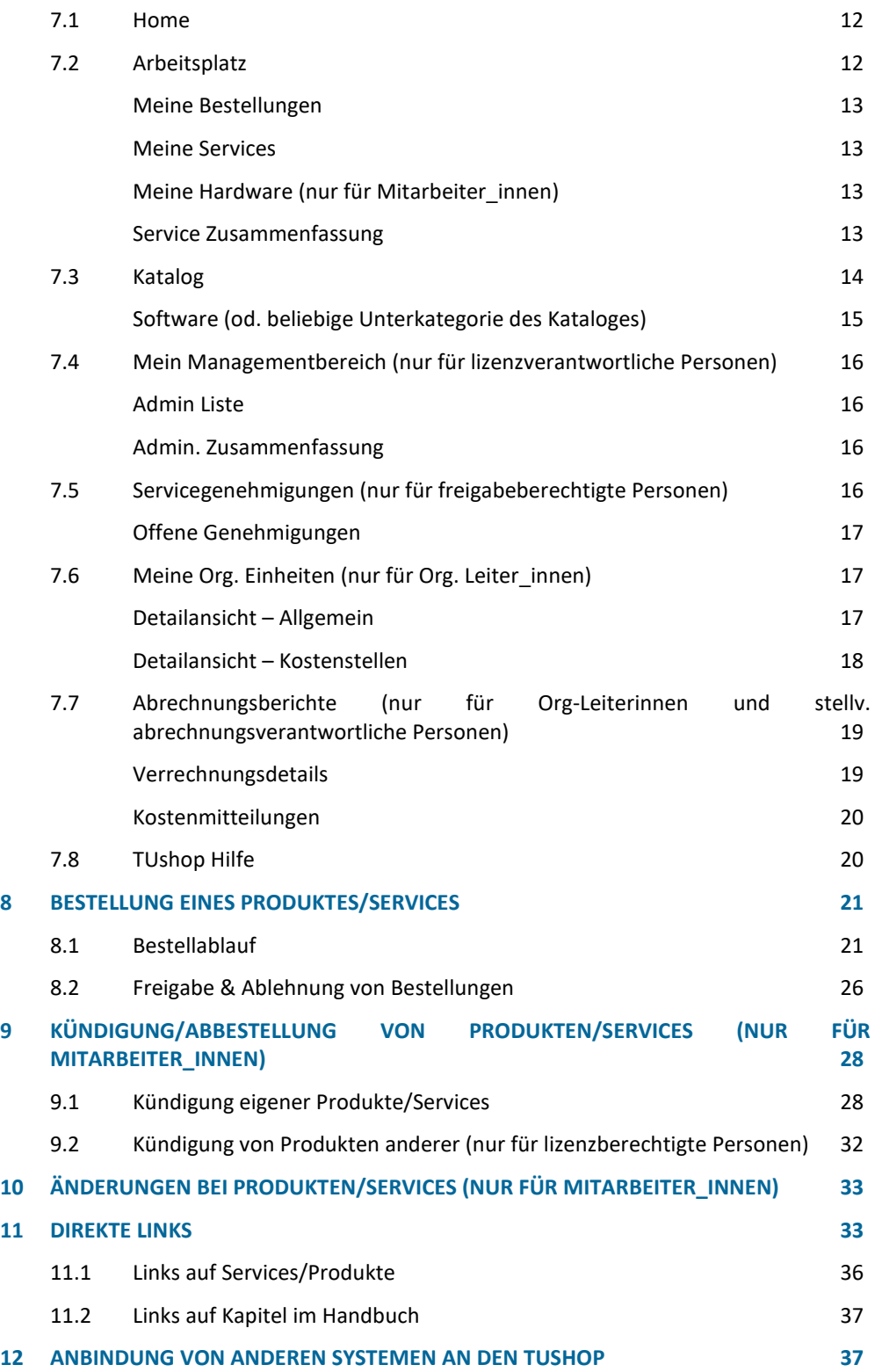